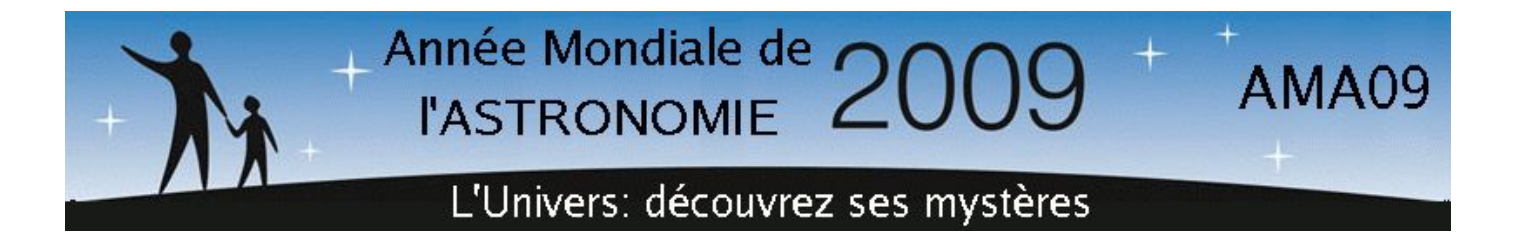

# *COURS D'ASTRONOMIE OBSERVATIONNELLE N°3 :* **LA TECHNIQUE DE L'EQUATORIAL VIRTUEL**

Stéphan DIANA

LERMA-LAMAp - Université de Cergy-Pontoise – Observatoire de Paris

*Résumé. Dans ce cours, nous montrons qu'il est possible de photographier les constellations et quelques objets du ciel profond sans télescope ni monture équatoriale, uniquement avec un appareil photo numérique (APN) monté sur un pied fixe, en l'occurrence le Canon EOS 450D. Une bonne technique de prise de vue avec des poses courtes et un excellent logiciel gratuit de traitement d'images (IRIS) suffiront à créer quasiment l'équivalent d'une photographie en pose longue qui nécessite habituellement une monture pour suivre la rotation de la Terre.*

# **1. Introduction**

C'est la technique la plus facile pour photographier le ciel si l'on ne dispose pas de télescope ni de monture équatoriale pour compenser le mouvement de la Terre pendant la pose.

Le principe en est simple : on utilise un appareil photo numérique (APN) posé sur un pied fixe et on prend quelques images avec un temps de pose assez court pour ne pas avoir de filé d'étoiles sur les clichés compte tenu de la rotation de la Terre. L'APN sera équipé d'un objectif assez lumineux comme un 18mm à f/3.5 ou un 50mm à f/1.4. Il s'agit donc de photos à grand champ. Par exemple, si l'on prend 30 images de 15 secondes, le temps de pose total est de 30\*15=450s, soit 7,5mn. Pendant l'acquisition, la Terre a tourné et les étoiles se sont déplacées d'une image à l'autre. On utilise alors un logiciel spécialisé qui va effectuer une rotation de champ, par une transformation géométrique, en repérant la position des étoiles. Au bout du compte, sur chaque image recadrée, les étoiles seront superposées et il sera alors possible d'en faire la somme pour donner l'équivalent d'une pose unique.

# **2. Quelques exemples**

La **photo 1** montre les constellations du Cygne et de la Lyre photographiées avec un Canon EOS 450D muni d'un objectif de 18mm à f/3.5. Cette image, prise dans la campagne normande le 2 septembre 2008, est la somme de 30 clichés posés 13 secondes à la sensibilité de 800 ISO. L'APN était simplement posé sur un trépied et dirigé vers Deneb, l'étoile principale du Cygne. Chaque image de base, au format RAW, a été traitée par le logiciel IRIS (voir le cours *"Le traitement des images des appareils photo numériques"*). La Voie Lactée est bien visible et on devine quelques nébuleuses autour de Deneb ( Alpha Cygni) et Gamma Cygni. Un flou sélectif (commande *SBLUR* de IRIS) a été ajouté afin d'augmenter artificiellement la luminosité et la taille des étoiles les plus brillantes du champ pour mieux mettre en valeur le dessin des constellations.

Pour l'image de la constellation du Cygne (photo 2), prise dans la campagne normande le 9 septembre 2008, 20 poses de 10 secondes à 800 ISO ont été additionnées. Un objectif de 50mm de focale à f/1.4 a été utilisé. Malheureusement, il s'agissait d'un objectif d'occasion assez ancien entaché de gros défauts optiques (coma, astigmatisme...). Les étoiles qu'il donnait n'étaient pas rondes mais sous forme d'une bulle avec une tâche sur le côté! On a donc fait un binning 2x2, opération qui consiste à additionner les pixels deux par deux. Cela diminue la résolution de l'image d'un facteur deux mais permet ainsi de masquer les défauts. En même temps, cela améliore l'image en augmentant le rapport signal/bruit. Au

centre, légèrement à gauche, on voit Deneb et, à droite, sous deux étoiles oranges, se trouve Gamma Cygni. En comparant avec une carte stellaire, on s'aperçoit que peut observer des étoiles jusqu'à la magnitude 11. Les nébulosités sont légèrement visibles dans la région de Deneb ou autour de Gamma Cygni. Dans cette configuration, l'APN n'était pas défiltré et avait donc du mal à capter les nébuleuses émettant en H Alpha (couleur rouge à 656,3 nanomètres). En outre, le faible temps de pose (200 secondes) et un objectif photo abîmé n'arrangeaient pas les choses!

La photo 3 montre toujours la constellation du Cygne. Le même objectif de 50mm a été utilisé mais, cette fois ci, 30 poses de 20 secondes à 1600 ISO ont été acquises le 11 septembre 2008. La luminosité du ciel était très importante car la Lune était assez haute. A l'oeil nu, on ne voyait pas beaucoup plus d'étoiles que dans une ville! Malgré cela et après soustraction du fond du ciel sous IRIS, les nébulosités sont mieux visibles que dans l'image précédente. Le contraste, la saturation et la sensibilité (1600 ISO) ont été poussés, ce qui a dégradé la résolution de l'image. Il est cependant intéressant de voir qu'avec des moyens rudimentaires (un APN du commerce non modifié sur un simple pied), on peut obtenir beaucoup de détails.

Pour comparaison, la *photo 4* présente une image de la constellation du Cygne, toujours au 50mm à f/1.4. 50 images posées 6 secondes ont été prises. La différence est que les images ont été acquises en plein centre ville de Pontoise (Val d'Oise), non loin du jardin public et de la cathédrale illuminés! Sous IRIS, nous avons réalisé un traitement sophistiqué de soustraction du fond du ciel par la méthode de retrait du gradient (estimateur local). Cela enlève bien la luminosité du ciel mais, aussi, les nébuleuses et la Voie Lactée! Cependant, une comparaison avec une carte céleste montre des étoiles jusqu'à la magnitude 11 alors, qu'à l'oeil nu, on ne voyait que les étoiles les plus brillantes, soit la magnitude 3 environ!

On change maintenant de constellation. Voici Andromède (**photo 5**) et sa galaxie (M31) en haut à droite. 30 poses de 15 secondes à 800 ISO ont été acquises le 11 septembre 2008 avec le 50mm à f/1.4. Malheureusement, M31 était mal cadrée et la mauvaise qualité de l'objectif de 50mm a fortement altéré la résolution de l'image. En outre, la pleine Lune était bien gênante!

La **photo 6** représente la constellation de Persée et son célèbre double amas NGC 884 et NGC 869. 20 poses de 10 secondes à 800 ISO ont été prises le 9 septembre 2008. Avec le binning 2x2, les défauts de l'objectif de 50mm et une focale trop courte, la résolution de l'image était trop faible pour apercevoir beaucoup de détails. Néanmoins, en effectuant un zoom, on arrive quand même à voir un certain nombre d'étoiles dans les amas.

Pour terminer cette série d'exemples, voici la constellation de Cassiopée (**photo 7**). 50 poses de 6 secondes à 800 ISO ont été prises le 7 août à Pontoise. Un flou sélectif (peut être un peu trop poussé!), a été effectué pour faire ressortir le dessin de la constellation. Là encore, l'important traitement de soustraction du fond du ciel, a enlevé la Voie Lactée mais on voit infiniment plus d'étoiles qu'à l'oeil nu!

# **3. La pratique sous IRIS**

Nous allons voir en détail comment réaliser ce genre d'images avec IRIS. Cela suppose que vous avez déjà quelques connaissances de ce logiciel et des rudiments de traitement des images des appareils photo numériques. Si ce n'est pas le cas, vous pouvez consulter les cours *"Initiation au traitement des images numériques"* et *"Le traitement des images des appareils photo numériques"* sur ce site. La version d'IRIS utilisée ici est la 5.55. Vous pouvez télécharger ce logiciel et consulter son abondante documentation sur le site *[http://www.astrosurf.org/buil/iris/iris.htm.](http://www.astrosurf.org/buil/iris/iris.htm)*

#### **3.1 Acquisition des images**

Il faut d'abord indiquer à l'APN de mettre ses images en mode RAW, c'est à dire brutes (pas de traitement, ni de compression en interne). Voyez, pour cela, la documentation de votre appareil. Si celuici possède un retardateur, il est intéressant de l'activer. Avec le Canon EOS 450D, il est possible de prendre jusqu'à 10 vues en rafale, posées au maximum 30 secondes chacunes.

Mettez l'APN sur un trépied et pointez-le vers la constellation de votre choix. Prenez une série d'images (20 à 50, par exemple). Le temps de pose dépend de la luminosité de votre objectif (en gros, 10 à 30 secondes) mais il ne faut pas qu'il soit trop long sinon les étoiles apparaîtront sous forme d'un bâtonnet du fait de la rotation de la Terre. En fait, on peut garder un léger filé sur chaque image si l'on effectue un binning 2x2 lors du traitement ultérieur car celui-ci va grouper les pixels deux par deux selon les deux dimensions (c'est à dire additionner 4 pixels), diminuant ainsi la résolution de l'image mais augmentant le rapport signal/bruit. Sur une image plus petite en taille, le filé sera moins visible. Concernant l'objectif, il faut d'abord désactiver l'autofocus et régler la mise au point sur l'infini. Attention, car il ne faut pas toujours se fier à ce qui est marqué sur la bague. Parfois, en la tournant à fond et en la bloquant sur Infini, si on prend une image test, on s'aperçoit qu'elle est floue! Tout simplement, parce qu'on n'est pas vraiment sur Infini et qu'il y a un léger jeu dans la bague. Il faut, au préalable, tester sur une étoile brillante en tournant la baque de réglage autour de Infini. En visualisant l'image test sur l'écran interne de l'APN et en zoomant au maximum sur l'étoile, on peut affiner la mise au point après plusieurs essais.

Une fois les images de la constellation acquises, il faut prendre les images de noir (dark). Ce n'est pas absolument indispensable puisque les temps de pose (et donc le bruit du détecteur) sont faibles mais acquittons-nous de cette tâche pour faire les choses dans les règles. Pour cela, il suffit de placer le bouchon sur l'objectif et de prendre par exemple 5 images avec le même temps de pose que pour la constellation.

Toujours en gardant le bouchon sur l'objectif, il faut ensuite prendre les images d'offset, par exemple une dizaine de clichés avec un temps de pose le plus bref possible (1/4000s).

Enfin, il faudra prendre les images de PLU (flat-field). Pour cela, on peut le faire à la maison en photographiant un grand panneau bien blanc éclairé uniformément. Faire une série de 10 clichés avec des temps de pose pas trop grands de manière à ne pas saturer le détecteur. Sous IRIS, il ne faut pas qu'il y ait de pixel qui atteigne la valeur maximum, soit 32767.

Une fois toutes ces images acquises et transférées sur votre ordinateur, vous aurez donc quatre lots de fichiers de la forme IMGxxxx.cr2 (dans le cas du Canon) où xxxx est un nombre qui est incrémenté d'une unité par l'APN à chaque prise de vue.

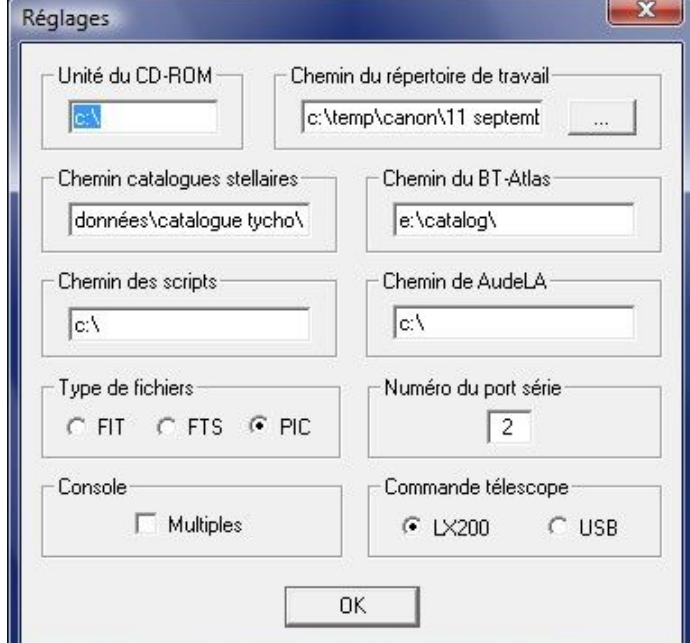

### **3.2 Réglage du logiciel**

Lancez IRIS. Tout d'abord, il faut lui indiquer quelques paramètres. Pour cela, allez dans **Fichier -> Réglages**:

Dans le **Chemin du répertoire de travail**, entrez le dossier où vous avez placé vos images brutes (les images RAW issues directement de l'APN). Le **Type de fichiers** doit être PIC (format interne au logiciel). Dans cet exemple, nous avons également indiqué le dossier où se trouve le catalogue stellaire TYCHO qui servira, par la suite, à calibrer astrométriquement les images. Si ce dossier est c:\ Données\catalogue Tycho, il faut mettre c:\ dans le champ **Unité du CD-ROM** et Données\catalogue Tycho dans le champ **Chemin catalogues stellaires**.

Ensuite, il faut dire à IRIS quel appareil on utilise

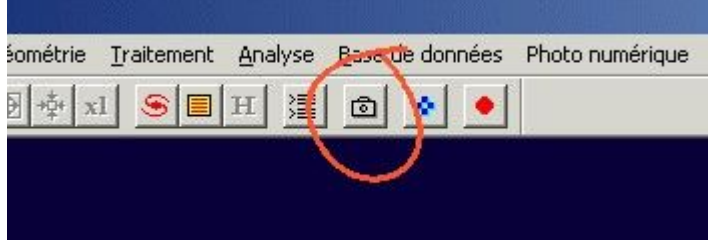

car chaque APN a son propre format de fichier RAW. Pour cela, cliquer sur le bouton représentant un appareil photo dans la barre de menu.

La fenêtre de réglage s'affiche:

Il faut entrer, dans **Modèle d'APN**, le type d'appareil que l'on utilise (ici un canon EOS 450D) et la méthode que IRIS va utiliser pour convertir les fichiers RAW en images vraies couleurs. Comme chaque pixel est recouvert par un jeu de filtres rouge, vert et bleu, IRIS doit interpoler l'information reçue par les pixels voisins. Dans l'image résultante, chaque plan couleur est codé sur 16 bits, soit 3x16=48 bits par pixels pour le fichier couleur résultant. Il y a trois méthodes d'interpolation possibles:

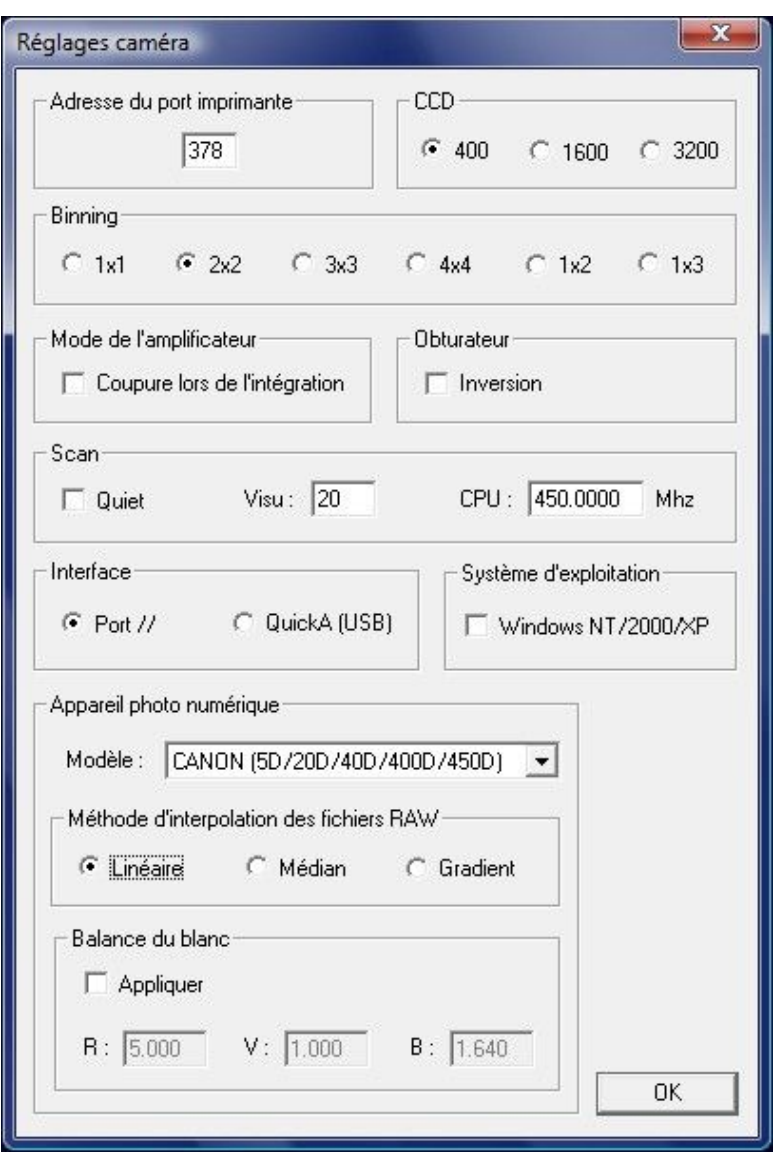

- La méthode linéaire: c'est la plus rapide mais la moins bonne en ce qui concerne la résolution spatiale. Ce n'est pas très gênant pour les champs stellaires car le recentrage des images produit aussi une perte de qualité.
- La méthode par la médiane: elle préserve mieux les détails mais est basée sur un filtrage qui dégrade l'allure des étoiles en imagerie du ciel profond.
- La méthode par gradient: le temps de calcul est plus long mais les détails sont les mieux préservés même s'il reste quelques défauts autour des étoiles.

Dans notre cas, puisque l'on traite des champs stellaires, nous allons choisir la méthode linéaire.

N'oublions pas, enfin, que les images issues des APN sont très grandes et nécessitent un ordinateur avec une bonne quantité de mémoire vive disponible. Toutes les images d'exemple de cette page ont été traitées avec un ancien portable assez dépassé en puissance de processeur mais muni quand même de 768 Mo de RAM. Comme IRIS est assez optimisé en ce qui concerne la rapidité

de calcul, on peut se contenter d'un « vieux » PC. Il n'est pas obligatoire d'avoir du matériel haut de gamme.

# **3.3 Décodage des fichiers RAW**

Il faut maintenant dire à IRIS de décoder les fichiers RAW et de les mettre au format PIC, interne au logiciel.

Pour cela, ouvrez le menu **Photo numérique -> Décodage de fichiers RAW**. La fenêtre principale de IRIS

va se mettre en icône et une petite fenêtre de conversion va s'ouvrir. Dans l'explorateur de fichiers de Windows, sélectionnez les fichiers offset RAW à traiter et glissez-les dans cette petite fenêtre (ou sur l'icône de IRIS dans la barre des tâches de Windows).

Dans le champ **Nom**, entrez un nom générique (par exemple « offset »). En cliquant sur le bouton **->CFA...**, IRIS va convertir les images en question au format PIC en conservant la structure CFA d'origine.

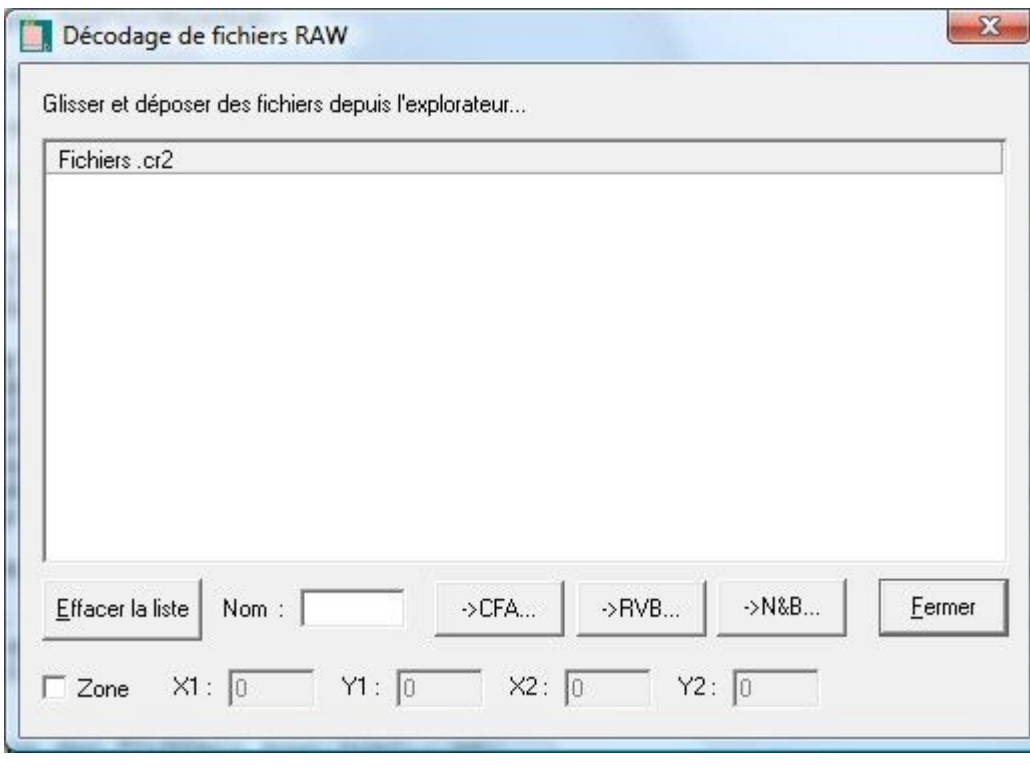

Rappelons qu'une image CFA (Color Filter Array) est une image noir et blanc qui montre le signal reçu par chaque pixels du capteur. S'il y a 10 images RAW d'offset, on aura, en sortie dans le répertoire de travail, les images offset1.pic, offset2.pic,..., offset10.pic.

Il faut répéter la même opération avec les images de noir, de PLU et celles de l'objet. A terme, on aura, par exemple, une série appelée noir1.pic,

noir2.pic, ..., noirx.pic, une autre appelée plu1.pic, plus2.pic, ..., pluy.pic et une autre appelée cygne1.pic, cygne2.pic, ..., cygnez.pic. x, y et z représentant respectivement le nombre d'images de noir, de PLU et de l'objet acquises.

### **3.4 Calcul des images maîtres**

Faire une image maître consiste à faire une moyenne (ou une médiane) des images d'offset, de noir et de PLU pour n'avoir, au bout du compte, qu'une seule image d'offset, de noir et de PLU.

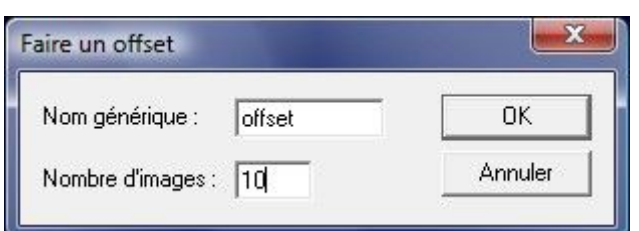

Ouvrez le menu **Photo numérique -> Faire un offset...**

Dans **Nom générique**, entrez le nom choisi lors de la conversion des images RAW. Dans **Nombre d'images**, entrez le nombre d'images d'offset acquises. IRIS va alors calculer la pile médiane des images et l'afficher à l'écran. Il faut la sauvegarder sur le disque par le menu **Fichier -> sauver...**. On peut lui donner comme nom

offset.pic, par exemple.

Pour l'image maître des noirs, Ouvrez le menu **Photo numérique -> Faire un dark...**

Dans **Nom générique**, entrez le nom choisi lors de la conversion des images RAW des noirs. Dans **Image d'offset**, indiquez l'image du maître offset calculée plus haut (ici offset.pic). Dans **Nombre d'images**, entrez le nombre d'images de noir acquises. Dans **Méthode**, choisissez Moyenne qui est plus adaptée aux APN. IRIS va alors calculer la moyenne des images et l'afficher à l'écran. Il faut la sauvegarder sur le disque par le menu **Fichier -> sauver...**. On peut lui donner comme nom noir.pic, par exemple. IRIS aura soustrait l'offset à chaque image de noir. Le résultat est donc une image pure du signal thermique.

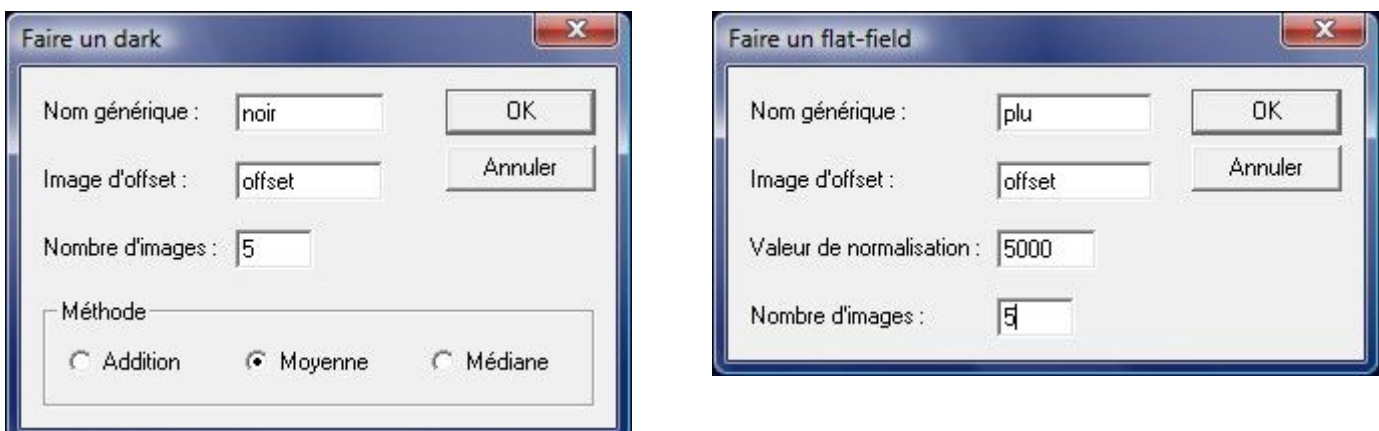

Pour l'image maître des PLU, Ouvrez le menu **Photo numérique -> Faire un flat-field...**

Dans **Nom générique**, entrez le nom choisi lors de la conversion des images RAW. Dans **Image d'offset**, indiquez l'image du maître offset calculée plus haut (ici offset.pic). Dans **valeur de normalisation**, indiquez un nombre de telle manière que la valeur médiane de tous les pixels sera amené à ce chiffre dans le flat-field maître. Par exemple, ici nous avons 5000, ce qui signifie que la médiane dans le flat-field maître sera environ de 5000 ADU. Dans **Nombre d'images**, entrez le nombre d'images de PLU acquises. IRIS va alors calculer la médiane des images, soustraire l'offset et afficher le résultat à l'écran. Il faut le sauvegarder sur le disque par le menu **Fichier -> sauver...**. On peut lui donner comme nom PLU.pic, par exemple.

#### **3.5 Recherche des pixels chauds**

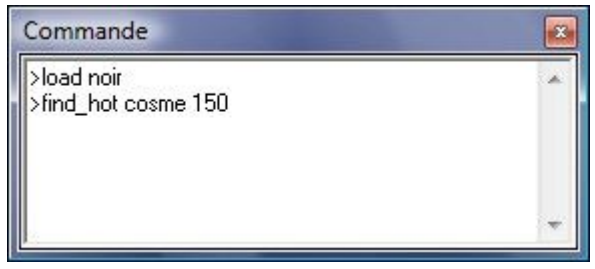

Dans un capteur CCD ou CMOS (cas des APN), certains pixels peuvent être abîmés. Ils délivrent un signal anormalement élevé et fluctuant se traduisant par un point blanc sur l'image qui pourrait être confondu avec une étoile. Il est préférable de remplacer l'intensité de ces pixels par la moyenne ou la médiane des pixels voisins. IRIS possède une commande pour localiser ces « pixels

chauds ».

Ouvrez la console permettant d'entrer des commandes en ligne en cliquant, dans la barre de menu, sur le bouton avec des traits horizontaux situé juste à gauche du bouton représenté par un appareil photo.

L'image du noir maître, créée plus haut, doit être affichée à l'écran. Vous pouvez utiliser le menu **Fichier - > Charger...** ou taper, dans la console, la commande *LOAD nom* où *nom* est le nom de cette image. Tapez, ensuite, la commande *FIND\_HOT cosme x* où *cosme* est le nom du fichier à créer qui contiendra la liste des pixels chauds et *x* est un chiffre indiquant le seuil de détection des pixels chauds. Typiquement, le nombre de ces pixels doit être compris entre 0 et 500. Il faut donc choisir le seuil par essais successifs pour être dans cette fourchette.

Dans l'exemple ci-dessus, on a chargé une image qui s'appelle noir.pic. On a ensuite cherché tous les pixels qui ont une valeur supérieure à 150. Dans la fenêtre de sortie, IRIS va afficher le nombre de points chauds trouvés et remplir le fichier cosme.lst qui servira plus tard pour le prétraitement.

#### **3.6 Prétraitements**

Prétraiter une image consiste à soustraire l'offset et le noir, à diviser par la PLU et à effectuer automatiquement les corrections cosmétiques.

Ouvrez la boîte de dialogue du menu **Photo numérique -> Prétraitement...**.

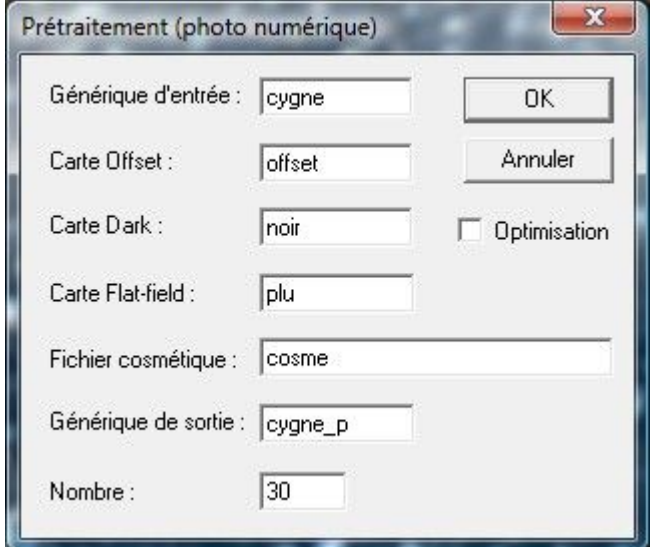

Dans **Générique d'entrée**, entrez le nom des images de la constellation issues du décodage des fichiers RAW comme indiqué au paragraphe 3.3. Par exemple,  $s$ i l'on a acquis 30 images cygne1.pic, cygne2.pic, ..., cygne30.pic, on notera cygne dans la zone de texte. Dans les autres champs à remplir, on mettra les noms des fichiers maîtres obtenus précédemment, soit offset (pour offset.pic), noir (pour noir.pic), plu (pour plu.pic) et cosme (pour cosme.lst). Dans **Générique de sortie**, on indique le nom des fichiers résultants. Dans l'exemple, cygne\_p (p pour prétraité) signifie que IRIS va créer 30 images cygne p1.pic, ..., cygne\_p30.pic. Dans **Nombre**, on indique le nombre d'images à traiter.

### **3.7 Conversion en couleurs**

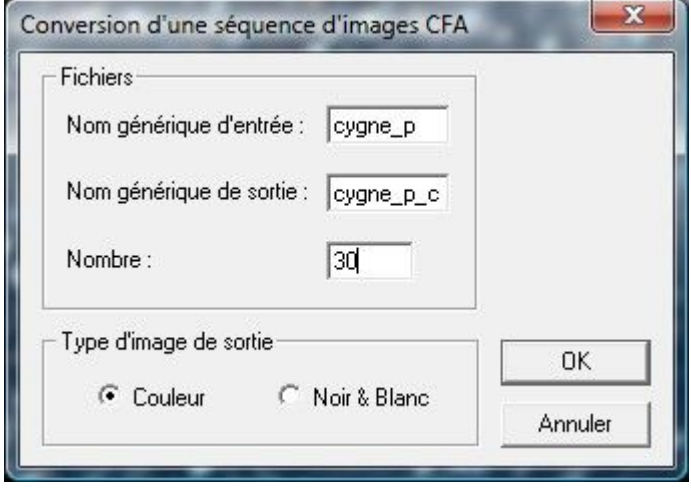

Toutes ces traitements ont été faits sur des images CFA, c'est à dire codées en noir et blanc à 16 bits par pixels. Il faut maintenant les convertir en vraies couleurs à 48 bits par pixels. Ouvrez le menu **Photo numérique -> Conversion d'une séquence CFA...**.

Dans **Nom générique d'entrée**, indiquez les images prétraitées créées au paragraphe 3.6. Ici, il s'agit de cygne\_p. Dans **Nom générique de sortie**, indiquez le nom des images résultantes. Ici, on a mis cygne\_p\_c (c pour couleurs). Dans **Nombre**, on a toujours le nombre d'images à traiter. Dans **Type d'image de sortie**, on choisit Couleur. IRIS va

alors décoder la structure CFA pour créer 30 images cygne\_p\_c1.pic, ..., cygne\_p\_c30.pic. Notons qu'en pratiquant de la sorte, on créé beaucoup d'images sur le disque qui doit donc disposer d'espace libre en conséquence. Pour réduire la place, on pourrait donner les mêmes noms aux images d'entrée et de sortie.

#### **3.8 Registration**

Nous avons à présent des images prétraitées et en vraies couleurs. Il faut maintenant les recadrer entre elles afin qu'elles puissent se superposer pour en faire la somme et avoir, ainsi, l'équivalent d'une pose unique. C'est la technique de la registration. Pour cela, IRIS possède plusieurs méthodes que l'on peut appeler par le menu **Traitement -> Registration des images stellaires...**. Pour une description complète, référez-vous à la documentation du logiciel. Ouvrons-donc ce menu: Comme d'habitude, on entre le nom des images à traiter dans le champ **Nom générique d'entrée**. Ici, il s'agit de cygne\_p\_c. Dans **Nom générique de sortie**, on entre le nom des images recadrées (par exemple, cygne\_p\_c\_r). Dans **Mode d'alignement**, on va choisir Appariement global, c'est à dire que IRIS va pouvoir recadrer non seulement les images qui ont subi une translation entre-elles mais, aussi, celles qui sont affectées d'un angle de rotation ou d'un changement d'échelle. IRIS utilise la technique des triangles (association de triplets d'étoiles). Dans **Transformation**, on choisit le type de transformation mathématique qui va être utilisé pour les calculs. Trois possibilités sont offertes: linéaire affine, transformation d'ordre deux (quadratique) ou d'ordre trois (cubique). Les options Quadratique et Cubique permettent d'aligner des images dans

lesquelles la distortion optique n'est pas négligeable. La plus puissante (et aussi la plus gourmande en temps de calcul) est la transformation cubique. Parfois, pour certaines images, la registration échoue. Dans ce cas, il faut essayer d'autres paramètres comme le type de transformation voire la méthode d'alignement.

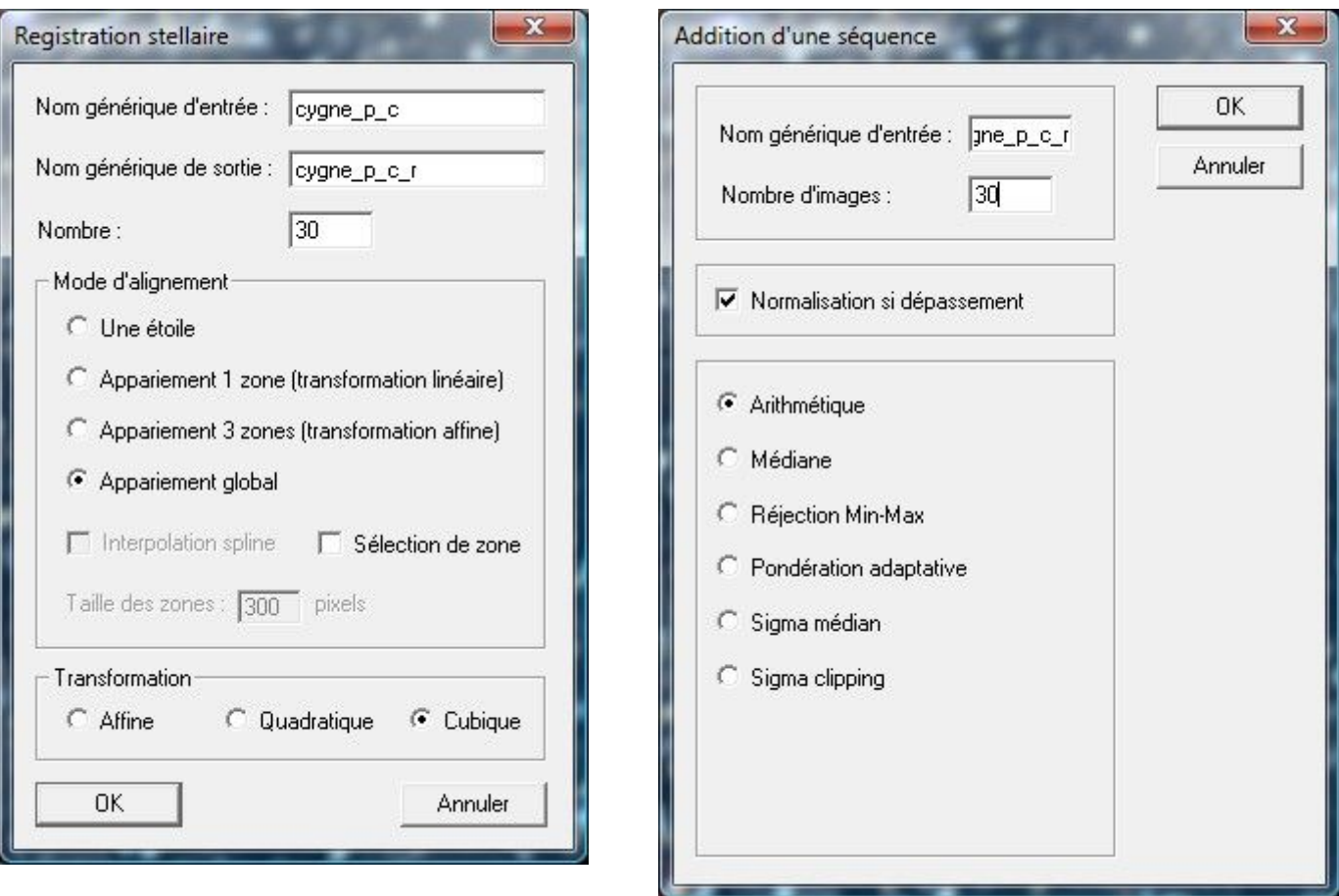

#### **3.9 Addition de la séquence**

A l'issue de la registration, nous avons la séquence d'images cygne\_p\_c\_r1.pic, ..., cygne\_p\_c\_r30.pic. Il nous reste plus qu'à les additionner. Pour cela, ouvrir le menu **Traitement -> Addition d'une séquence...**.

Dans **Nom générique d'entrée**, mettre cygne\_p\_c\_r et indiquer le nombre d'images en dessous. Plusieurs types d'additions sont possibles. On choisira la plus simple (Arithmétique). Comme chaque image peut avoir des intensités importantes, la somme peut dépasser la valeur maximum autorisée par IRIS (32767). Dans ce cas, une moyenne sera effectuée si l'on coche la case **Normalisation si dépassement**. L'image résultante s'affiche à l'écran. Il sera sûrement nécessaire de modifier les seuils de visualisation. N'oubliez-pas de la sauvegarder (menu **Fichier -> Sauver...** ou tapez *SAVE nom\_de\_l'image* en ligne de commande).

#### **3.10 Détourage de l'image**

La **photo 8** montre le résultat de la registration pour l'image de la constellation du Cygne de la photo 3. L'alignement a créé une image dont les bords ne sont pas exploitables. Il faut donc les couper. Pour cela, on peut utiliser, dans la console, la commande *WIN*. IRIS demande alors de sélectionner deux points en cliquant sur le point supérieur gauche puis sur le point inférieur droit de l'image à découper.

#### **3.11 Balance des blancs**

Comme on peut le voir sur l'image finale, celle-ci a une dominante verte car la matrice de Bayer de l'APN possède deux filtres verts, un filtre rouge et un filtre bleu. En photographie traditionnelle, l'APN effectue

automatiquement la correction chromatique lorsqu'il créé ses images JPEG. En astrophotographie, comme on utilise des images RAW non traitées, il faut effectuer la modification manuellement. Le facteur de correction à apporter à chaque couche R,V,B dépend de l'APN et peut être obtenu en photographiant un écran blanc en plein soleil par exemple. On peut le trouver également dans certaines documentations. Si on le connaît, on l'entre dans le menu **Photo numérique -> Balance RGB...**. Si on ne le connait pas, on peut tenter d'utiliser des valeurs approximatives ou laisser IRIS le déterminer automatiquement.

La première étape consiste à donner une teinte neutre au fond de ciel pour qu'il ait un aspect gris naturel. Pour cela, sélectionnez, avec la souris, une zone rectangulaire du ciel en évitant les étoiles et les nébuleuses (donc une zone quasiment vide de l'image) puis tapez la commande *BLACK* dans la console. IRIS va calculer une constante pour chaque couche de couleurs qui va être ajoutée ou soustraite de façon à amener le fond de ciel à un niveau médian nul dans la partie de l'image sélectionnée.

La **photo 9** montre le résultat obtenu sur la photo 8.

L'image paraît maintenant plus naturelle mais elle possède un très fort gradient de luminosité dû à la présence de la pleine Lune au moment de la prise de vue.

L'étape suivante consiste à faire en sorte qu'une étoile habituellement blanche apparaisse effectivement blanche sur l'image, ce qui revient à multiplier chaque plan couleur par une constante. On peut, par exemple, choisir une étoile de type spectral proche de celui du Soleil (type G2V). Il suffit alors de l'entourer d'un petit rectangle avec la souris et d'entrer la commande *WHITE2* dans la console. IRIS harmonise les trois couches de l'image en égalant le flux de l'étoile sélectionnée dans ces couches. Le programme réalise un ajustement gaussien de l'étoile par la méthode des moindres carré.

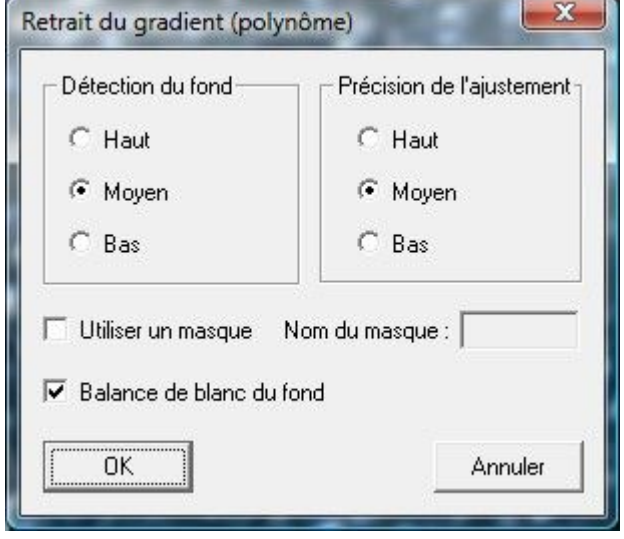

#### **3.12 Soustraction du fond du ciel**

Dans le cas d'une observation en milieu urbain ou en présence de la Lune, il faut supprimer les lumières parasites. Pour cela, on peut créer un fond de ciel synthétique qui sera ensuite soustrait à l'image afin d'obtenir un fond de ciel uniforme. IRIS calcule le fond du ciel, à partir de l'image à traiter, en choisissant aléatoirement un certain nombre de points, en prenant soin d'éviter les étoiles et les nébuleuses. Le logiciel calcule ensuite une surface polynomiale de degré choisi par l'utilisateur et passant au mieux par ces points. Enfin, celle-ci est soustraite de l'image traitée.

Ouvrez le menu **Traitement -> Retrait du gradient (estimateur polynomial)...**.

Le paramètre **Détection du fond** permet de jouer sur le

degré de différenciation entre le ciel et les objets de l'image. Si l'on veut une moindre sensibilité au gradient présent au voisinage des objets brillants, on indiquera une valeur basse. Cela permet d'éviter de confondre des objets diffus avec le fond du ciel comme les bras d'une galaxie, par exemple. Le paramètre **Précision de l'ajustement** définit le degré du polynôme servant à créer le ciel synthétique. Plus il est élevé, plus le fond modélisé épouse la forme des zones pointées par IRIS. Si l'on veut plus de précision, on peut créer soit-même un masque qui indiquera à IRIS de ne pas faire passer le polynôme dans certaines zones s'il y a des faibles nébuleuses par exemple. L'option **Balance de blanc du fond** ne sert que pour les images couleurs. Si cette option est sélectionnée, le logiciel multiplie les couches R,V,B de l'image pour que le fond du ciel soit le plus neutre (grisâtre) possible.

Pour améliorer la précision et n'ajuster que sur des zones qui appartiennent au fond de ciel, on peut

utiliser cet outil en deux temps. On le fait d'abord tourner une fois, sans masque, avec des paramètres bas puis, sur l'image ainsi créée, on élabore un masque et on effectue un deuxième passage en mettant des paramètres élevés.

Un masque est une image binaire (comprenant uniquement deux valeurs) de même taille que celle à traiter. On y aura mis à 0 les pixels des zones qui ne doivent pas être prises en compte dans le calcul du fond du ciel. Tous les autres seront à 256. Pour effectuer cette opération, on peut utiliser, dans la console, la commande *BIN* DOWN suivie d'un paramètre qui constitue le seuil pour la binarisation. Par exemple, BIN DOWN 4000 créé un masque dans lequel tous les pixels d'intensité inférieure à 4000 seront à 0. Le seuil doit être défini par essais successifs jusqu'à ce que le masque isole bien les étoiles et les objets. On peut également retoucher un masque déjà existant à la main en traçant, à la souris, des zones rectangulaires et en les remplissant de noir par la commande *FILL2 0.*

La **photo 10** représente un masque issu de la photo 9. Le seuil a été choisi de manière à ne pas toucher aux faibles nébuleuses présentes. L'application de ce masque a permis d'aboutir au résultat de la photo 3.

Signalons que IRIS possède une autre méthode de soustraction du fond du ciel qui est intéressante pour les images à grand champ. En effet, l'ajustement polynomial, même s'il fonctionne assez bien, n'est pas toujours entièrement satisfaisant par exemple quand les variations du ciel sont de grandes amplitudes. Pour ces situations, IRIS peut effectuer une estimation locale du fond. Un masque identifiant les objets brillants de l'image doit obligatoirement être créé. Ouvrez le menu **Traitement -> Retrait du gradient (estimateur local)...**.

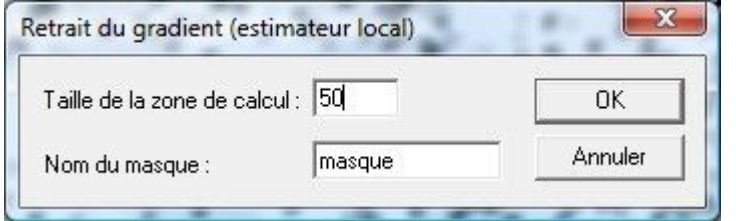

Deux paramètres sont demandés: le premier est la taille de la zone de calcul du niveau local du fond de ciel. Il faut choisir une dimension plus grande que la taille des objets présents dans l'image. Par exemple, si l'objet principal mesure 60 pixels, on peut choisir une zone de calcul de

100 pixels de coté. Le second paramètre est le nom du masque que l'on a créé comme indiqué précédemment. La photo 4 a été traitée par cette méthode. Malheureusement, le temps de pose par image de base était trop faible pour faire apparaître les nébuleuses.

#### **3.13 Derniers ajustements**

Pour mieux voir les détails, on peut utiliser les outils du menu **Visualisation** de IRIS comme le logarithme, le rehaussement de la dynamique ou des couleurs, l'ajustement de la saturation, du gamma ou du contraste. Nous avons mélangé toutes ces possibilités pour obtenir la photo 3. Référez-vous au cours *"Initiation au traitement des images numériques"* sur ce site ou à la documentation de IRIS pour une description de ces outils.

### **3.14 Exportation de l'image**

Une fois une image convenable obtenue, il peut être intéressant de l'exporter dans un autre logiciel. Dans le menu **Fichier -> Sauver...**, on peut choisir, dans **Type**, les formats d'image standards: BMP, TIFF, JPEG, PNG ou FITS. Les commandes équivalentes, dans la console, sont:

- SAVEBMP [*nom*] Sauvegarde l'image affichée dans le répertoire de travail sous la forme d'un fichier Bitmap 24 bits (\*.BMP). La palette de couleur utilisée pour la création du fichier est la palette active dans IRIS.
- SAVETIFF [*nom*] Sauvegarde l'image affichée dans le format TIFF (Tagged Image File Format).
- SAVEJPG [*nom*] [*qualité*] Sauvegarde l'image affichée dans le format JPEG. On peut modifier les taux de compression. Une

valeur 1 pour le paramètre *qualité* offre la meilleure fidélité. Une valeur de 5 correspond au taux de compression maximal. Si on utilise le menu **fichier -> Sauver...** pour sauvegarder une image JPEG, la qualité est alors fixée à 2.

• SAVEPNG [*nom*]

Sauvegarde l'image affichée dans le format PNG (Portable Network Graphics).

- SAVEPPM [*nom*] Sauvegarde l'image affichée sous la forme d'un fichier PPM (Portable Pixel Map - format 24 bits). On peut exporter aussi bien des images en vraies couleurs que des images en noir et blanc. • SAVEPSD [*nom*]
	- Sauvegarde l'image affichée dans un fichier au format Photoshop PSD 48 bits (16 bits par plan couleur).
- SAVEPSD2 [*nom*]

Même commande que SAVEPSD, mais le format de codage naturel interne de IRIS [-32768..32767] est converti dans le domaine [0..65535].

Les formats en 24 bits sont destinés principalement à la visualisation ou à l'impression. L'image apparaîtra exactement comme elle était affichée sous IRIS au moment de sa sauvegarde dans le format en question. Les images en 48 bits (FITS ou PSD) peuvent être retraitées avec d'autres logiciels.

#### **3.15 La calibration astrométrique et photométrique des images**

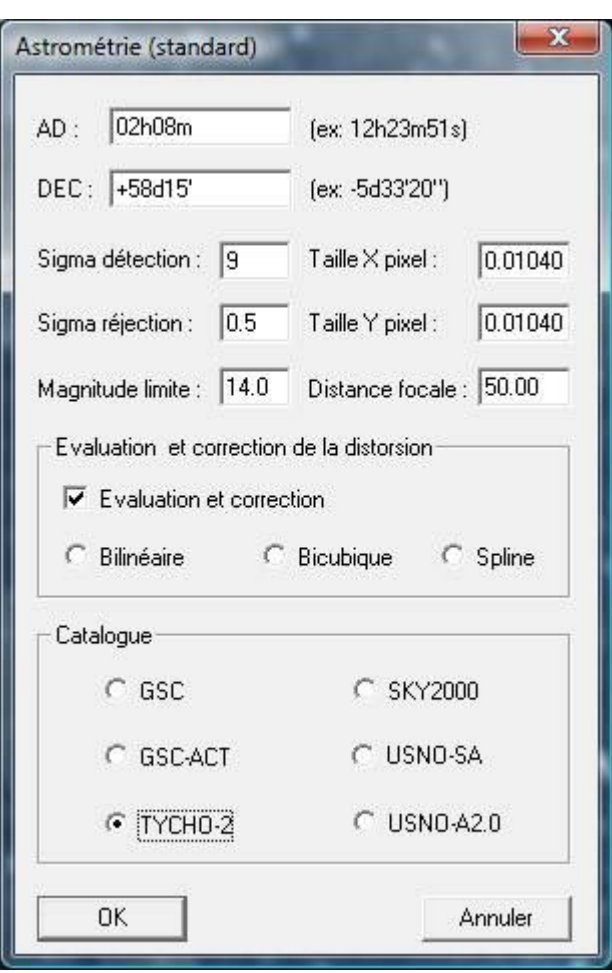

Obtenir de belles images, c'est bien mais pouvoir les exploiter scientifiquement, c'est encore mieux. La calibration astrométrique consiste à repérer les étoiles du champ en les comparant à un catalogue stellaire de manière à déterminer l'orientation de l'image (la position du haut par rapport au nord par exemple) et à transformer les coordonnées image d'un pixel en coordonnées équatoriales. Quant à la calibration photométrique, elle permet de mesurer la magnitude d'un objet en le comparant à celle des étoiles du champ. IRIS possède deux outils d'astrométrie: un standard avec la possibilité de corriger la distortion optique des photos à grand champ et un autre à visée cartographique permettant d'orienter correctement les images pour les archiver ou en faire des mosaïques par exemple. Il est possible de calibrer les images couleurs 48 bits issues du traitement des APN mais la calibration s'effectue sur la composante verte qui offre généralement le meilleur rapport signal/bruit.

Il faut, tout d'abord, disposer d'un catalogue d'étoiles définissant avec précision leur position dans le ciel. IRIS peut exploiter les catalogues GSC, USNO-A1, USNO-A2, USNO-SA1, USNO-SA2, TYCHO-2 et quelques autres. Dans notre exemple, nous allons calibrer la **photo 6** qui représente, rappelons-le, la constellation de Persée

photographiée avec le Canon EOS 450D, un objectif de 50mm à f/1.4 et la somme de 20 images posées 10 secondes chacunes à 800 ISO. Nous allons choisir le catalogue TYCHO-2 qui contient la position précise, le mouvement propre et 2 couleurs photométriques de 2 539 913 étoiles du catalogue Tycho issus des données envoyées par le satellite Hipparcos. Sa précision est de l'ordre de 25 milli-arcsecondes. On peut le télécharger (attention : 168 Mo!) à l'adresse [http://astrosurf.com/buil/iris/zip/tycho.zip.](http://astrosurf.com/buil/iris/zip/tycho.zip) Nous

avons expliqué, au paragraphe 3.2, comment configurer IRIS pour le reconnaître.

Ouvrez le menu **Analyse -> Astrométrie (standard)...** Tout d'abord, nous avons besoin de trois paramètres :

- 1. Les coordonnées approximatives Ascension droite/Déclinaison du centre de l'image,
- 2. La distance focale approximative de l'objectif photo utilisé en mm,
- 3. La taille des pixels du capteur de l'APN en mm.

Le paramètre 1. peut être trouvé en comparant l'image avec un logiciel gratuit de cartographie comme *Cartes du Ciel* [\(http://astrosurf.com/astropc/cartes/index.html\)](http://astrosurf.com/astropc/cartes/index.html) ou *C2A* [\(http://www.astrosurf.com/c2a/\)](http://www.astrosurf.com/c2a/). Pour notre photo, on trouve AD=02h08mn et DEC=+58°15'. Le paramètre 2 est connu, c'est un objectif de 50mm de focale. Quant au paramètre 3, si on ne le trouve pas dans la documentation, on peut le calculer aisément : le capteur CMOS du Canon EOS 450D mesure 22,2 mm de long sur 14,8 mm de large. Sa résolution est respectivement de 4272x2848 pixels. La taille des pixels suivant l'axe horizontal est alors de 22,2/4272=0,0052 mm. De même, suivant l'axe vertical, on a une taille de 14,8/2848=0,0052 mm. Les pixels sont donc carrés et mesurent 5,2 µm. Toutes les images (sauf la photo 1) ont été prises en binning 2x2 qui consiste à grouper deux par deux les pixels pour augmenter le rapport signal sur bruit et diminuer les défauts optiques. On a donc l'équivalent de pixels carrés de 10,4 µm de côté, soit 0,0104 mm.

Le paramètre **Sigma détection** indique à IRIS son niveau de sensibilité pour détecter une étoile. Plus il est élevé, moins le logiciel détectera d'étoiles dans l'image mais moins il y aura de fausses détections. Le paramètre **Sigma réjection** est utilisé après la détection des étoiles communes entre l'image et le catalogue. Si on lui donne une valeur non nulle, n, cela signifie que toute étoile s'éloignant de plus de n écart-type de la distribution d'erreur sera supprimée. La réduction est alors effectuée en deux passes. En jouant sur ces deux paramètres, on peut donc affiner la précision de la calibration. Le champ **Magnitude limite** fixe un seuil maximum à IRIS pour l'utilisation des étoiles du catalogue. La distorsion due aux optiques à grand champ peut être corrigée automatiquement en exploitant les étoiles homologues entre l'image et le catalogue. IRIS effectue d'abord une réduction astrométrique approximative pour trouver un maximum d'étoiles communes. Il calcule ensuite les paramètres de distorsion d'ordre 5 et corrige géométriquement l'image. Dans un second temps, il fait une réduction astrométrique précise sur l'image corrigée. Le choix de la méthode de correction peut être indiqué dans la zone **Evaluation et correction de la distorsion**. Enfin, on précise le catalogue que l'on veut utiliser dans la zone **Catalogue** (ici TYCHO-2).

Une fois les options choisies, cliquez sur **OK**. Après quelques secondes de calcul, le résultat apparaît dans la fenêtre de sortie :

> Réduction astrométrique RA0=02h 07m 50.727s - DEC0=+58° 15' 33.39" L1=555 étoiles - L2=43965 étoiles - COM=250 étoiles Nombre initial=250 -> Nombre final=43 +2.28112e-001 -1.00489e+000 +1.50122e+003 +1.00495e+000 +2.28515e-001 -5.30518e+002 Erreur AD=8.39" - Erreur DEC=3.56" Constante des magnitudes=19.073

IRIS détecte que les coordonnées précises du centre de l'image sont AD=02h 07m 50.727s et DEC=+58° 15' 33.39". Il trouve 555 étoiles dans l'image (L1), 43965 étoiles du catalogue TYCHO-2 dans le champ correspondant (L2) et 250 étoiles communes (COM). Compte tenu du critère de réjection demandé (Sigma réjection=0,5), IRIS ne retient que 43 étoiles communes ce qui est suffisant pour une bonne calibration. Les termes des polynômes du premier ordre permettant de relier les coordonnées images aux coordonnées équatoriales sont ensuite indiqués. La barre d'erreur en ascension droite et déclinaison

est également donnée. Pour terminer, IRIS calcule la constante des magnitudes. Elle permet de relier les magnitudes relatives trouvées en mesurant une étoile dans l'image aux magnitudes réelles des étoiles extraites du catalogue.

Maintenant que notre image a été calibrée, on peut mesurer les coordonnées et la magnitude d'une étoile quelconque. Pour cela, il faut l'entourer d'un petit rectangle puis, en cliquant avec le bouton droit de la souris, choisir le menu **Calcul astrométrique**. Le tableau ci-dessous montre ce que mesure IRIS pour trois étoiles du champ. La colonne de droite montre les données du catalogue TYCHO-2 pour comparer :

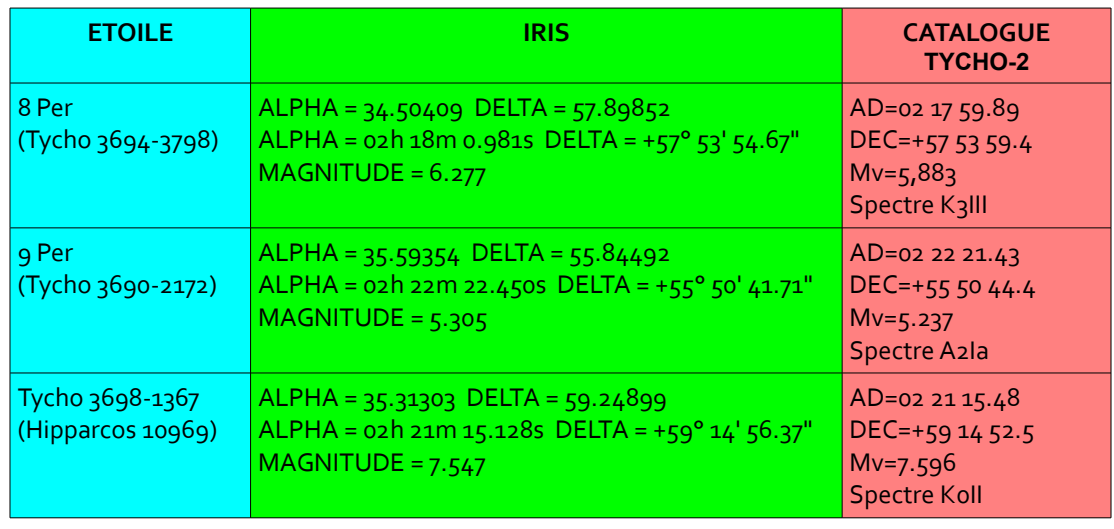

On est dans la barre d'erreur en ce qui concerne la précision en ascension droite et en déclinaison. Pour 9 Per et Tyc 3698-1367, la magnitude V est assez correcte. Par contre, pour 8 Per, c'est un peu moins bon. Cette petite différence s'explique peut-être par le fait que cette étoile est assez rouge (spectre K3III), comme le montre la photo 6. Or, l'APN non défiltré coupe une partie du rayonnement rouge, conduisant à une sous-estimation de la brillance. Autre explication, le catalogue TYCHO-2 contient la photométrie des étoiles en bande B et V (pas en R). IRIS a donc effectué une calibration en V.

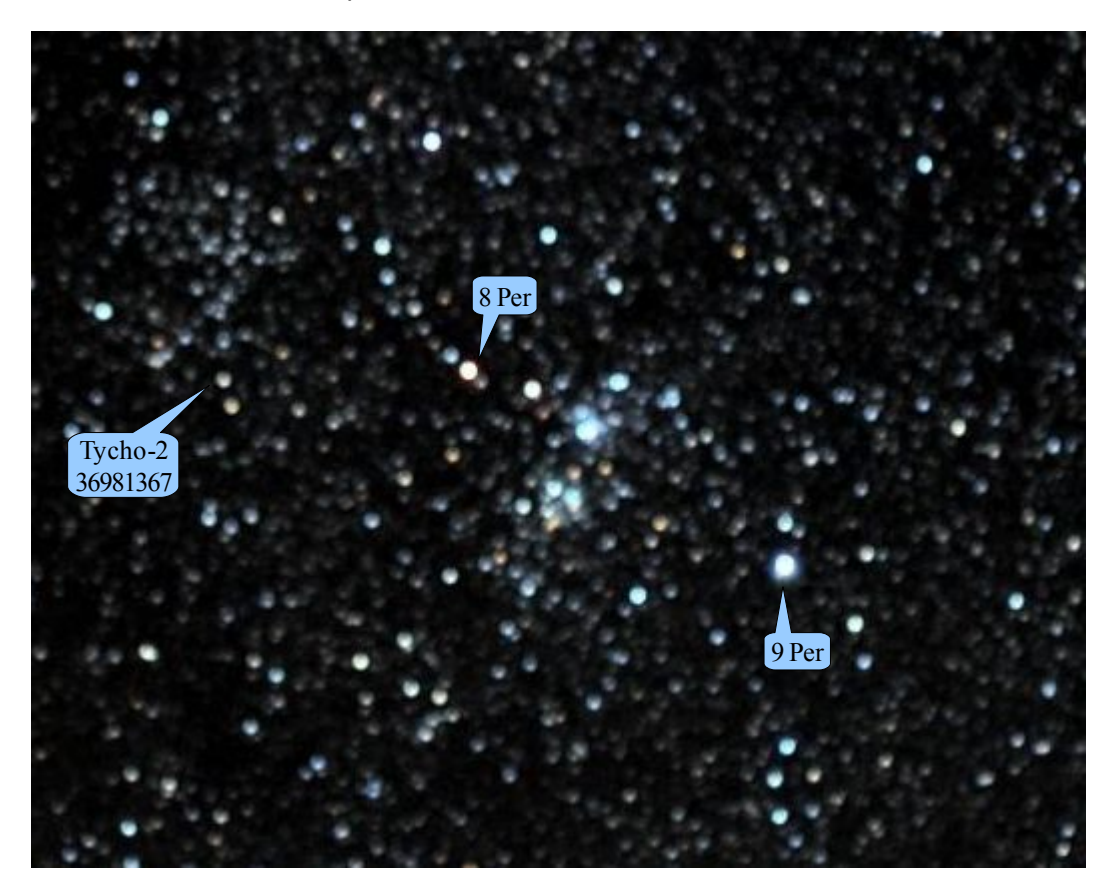

Dans le menu **Analyse -> Astrométrie (orientée cartographie)**, on trouve un champ

supplémentaire **Orientation du nord**. Si on connaît approximativement où se trouve le nord dans l'image (en haut, en bas, à gauche, à droite), IRIS réalise, en plus de la réduction astrométrique, une transformation géométrique suivant une projection gnomonique (tangentielle). Le point de référence est situé au centre de

l'image et le nord est orienté vers le haut. Ceci peut être utile sur une série d'images qui seront ainsi toutes orientées avec le nord en haut afin de les comparer entre elles ou de réaliser un atlas stellaire, par exemple. Puisque nous traitons des images à grand champ, signalons que nous aurions pu utiliser le catalogue SKY2000 qui contient 300 000 étoiles plus brillantes que la magnitude 8. On peut le trouver sur le site de l'auteur de IRIS à l'adresse<http://www.astrosurf.com/buil/iris/zip/sky2000.zip>(6,7 Mo) ou en téléchargeant le shareware [WinStars 2.0](http://www.winstars.net/telecharger.html) (http://www.winstars.net/telecharger.html).

**3.16 Tracé des cercles de coordonnées**

calibration effectuée, il est possible de tracer un réseau de coordonnées équatoriales en utilisant les commandes *D\_ALPHA* et *D\_DELTA*. Le premier paramètre est la coordonnée (ascension droite

Une fois la

ou déclinaison). Le second représente l'intensité du tracé dans l'image.

Reprenons le menu **Analyse -> Astrométrie (orientée cartographie)**. Nous indiquons à IRIS que le nord de l'image est vers la gauche. Après une nouvelle calibration, le logiciel va orienter correctement l'image. Le double amas de Persée se trouve alors pratiquement horizontal comme présenté ci-contre.

Traçons un réseau de coordonnées espacées de 20mn en ascension droite depuis 1h20mn et de 3° en déclinaison depuis +52°. Pour cela, on entre, dans la console, les commandes suivantes :

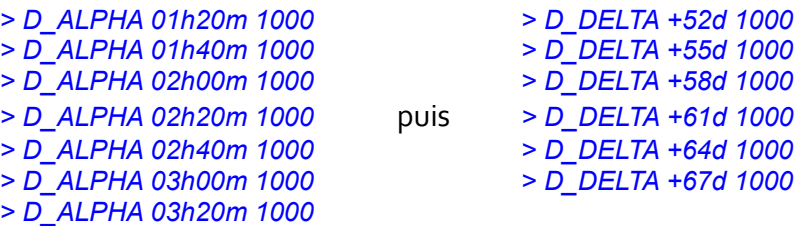

# **4. Conclusion**

*> D\_ALPHA 03h40m 1000*

La technique de l'équatorial virtuel, qui consiste tout simplement à placer un APN sur un trépied fixe et à faire quelques poses courtes sur le ciel avec un objectif à grand champ, permet d'obtenir facilement des images des constellations et des objets du ciel profond les plus brillants. Les photographies présentées dans ce cours étaient de qualité moyenne car l'objectif de 50mm de focale utilisé était fortement altéré par des défauts optiques importants. Remarquons que IRIS s'est très bien débrouillé pour les corriger car, sur les images brutes issues directement de l'APN, les étoiles étaient très déformées. Après traitement, les défauts ont été fortement réduits et les mesures astrométriques sur des étoiles au bord ont donné d'assez bons résultats. En outre, IRIS est rapide et peut se contenter d'une configuration informatique modeste.

La technique de l'équatorial virtuel permet de faire des mesures assez précises des positions et magnitudes des objets. Si l'on obtient quelques images finales ainsi traitées échelonnées sur plusieurs jours, on peut y détecter des comètes , des astéroïdes, des étoiles variables etc. En particulier, on peut utiliser la commande *BLINK* qui permet d'afficher les images en alternance à l'écran faisant ainsi apparaître les différences plus facilement.

Pour faire encore mieux, il aurait fallu réunir les conditions suivantes :

- Défilter l'APN pour mieux capter les nébuleuses émettant dans le rouge (raie Hα),
- Utiliser un objectif ayant été testé comme bon pour l'astronomie comme le lumineux Canon 50mm à f/1.2,
- Faire des poses les plus longues possibles jusqu'à ce que le filé des étoiles devienne perceptible (20 ou 30 secondes),
- S'il le faut, effectuer un binning x2, soit pour augmenter le rapport signal/bruit, soit pour atténuer le filé des étoiles,
- Prendre un grand nombre de clichés (50 ou 100),
- Utiliser l'APN à 1600 ISO car le bruit sera réduit par le compositage d'un grand nombre d'images.

Notons, pour terminer, que cette méthode peut être utilisée en ville, même si la pollution lumineuse est importante, car IRIS possède d'excellents algorithmes de soustraction du fond de ciel.

Si l'on veut dépenser le moins possible, on peut remplacer le réflex numérique par un compact. Dans ce cas, l'objectif est fixe, les temps de pose sont en général assez faibles (de quelques secondes à 60s) et les images sont en JPEG (rarement en RAW) mais c'est suffisant pour photographier les constellations. Par exemple, le PANASONIC DMC-FS5EF-K a un capteur de 10 millions de pixels, un zoom (équivalent 35mm) de 30-120mm ouvert à 3.3, un mode haute sensibilité à 6400 ISO, quatre modes longue pose (8, 15, 30 et 60s) et un retardateur de 2s et 10s. Son prix de 170€, bien inférieur à un réflex, le rend particulièrement intéressant pour débuter en astrophotographie.

Un dernier détail : sous Vista, IRIS doit fonctionner en mode administrateur. Pour cela, cliquez avec le bouton droit sur le raccourci de iris.exe, sélectionnez **Propriétés**, choisissez l'onglet **Compatibilité**, puis cliquez sur **Executer ce programme en tant qu'administrateur**.

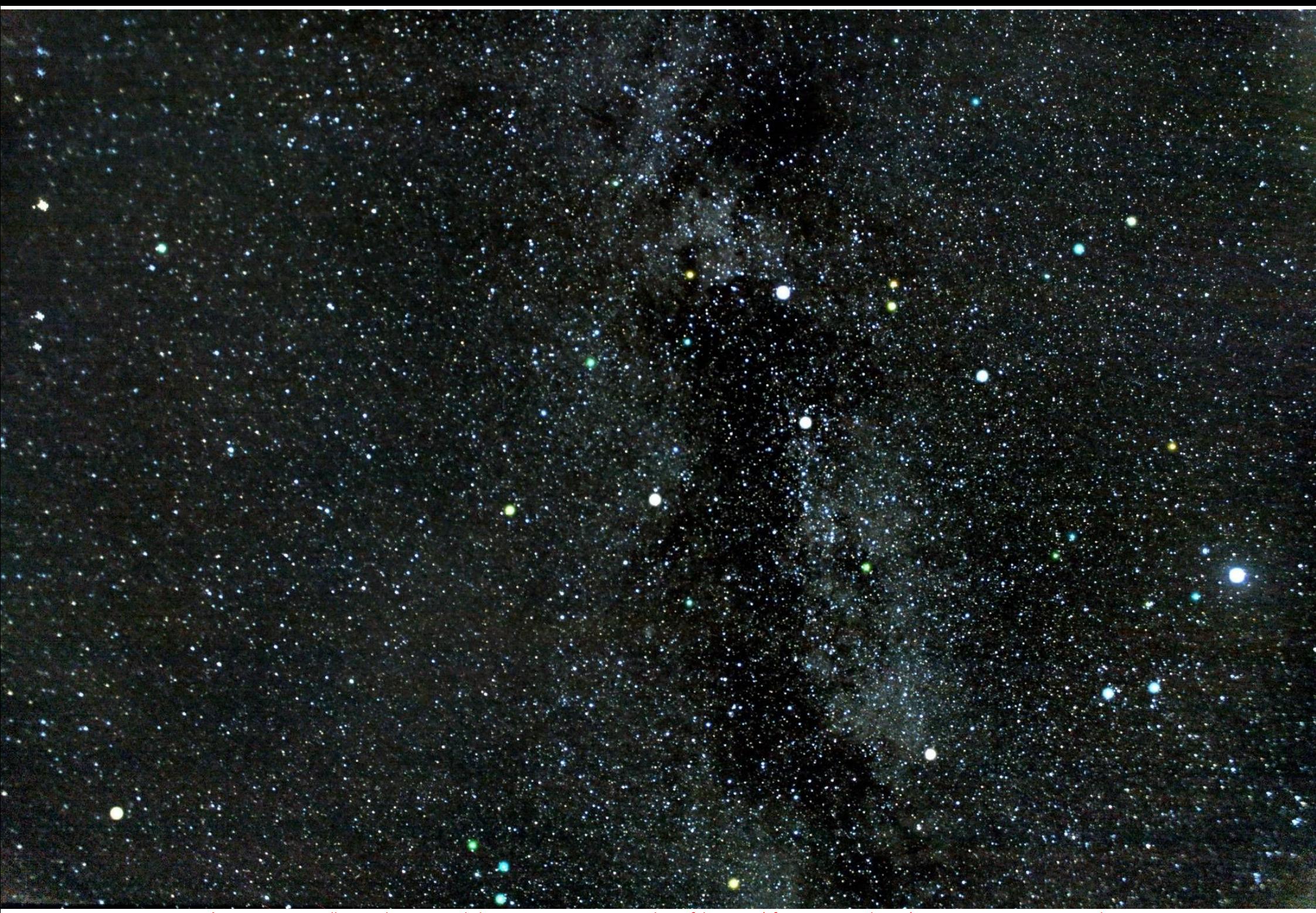

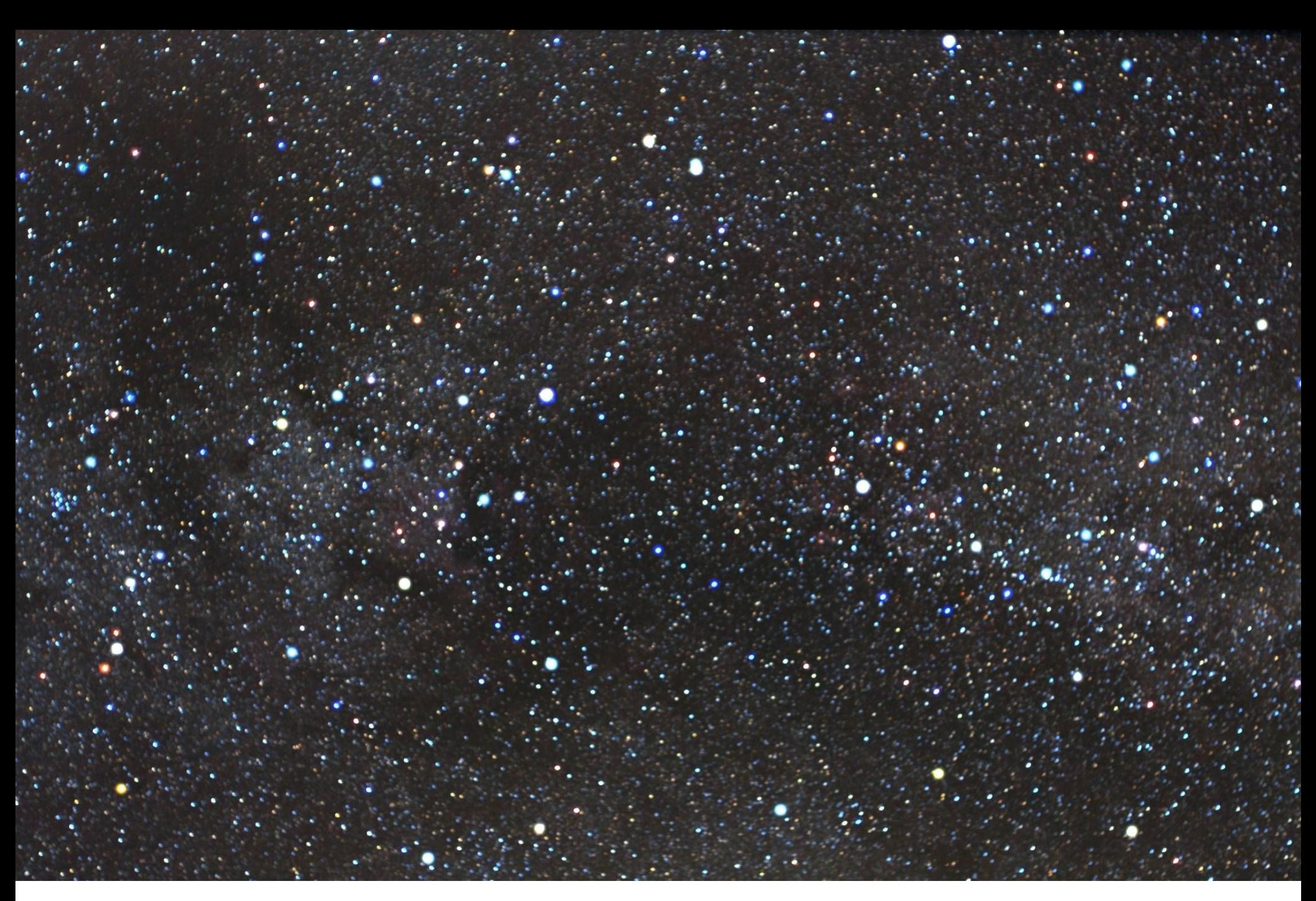

Photo 2: Constellation du Cygne (Canon EOS 450D, objectif de 50mm à f/1.4, 20 poses de 10s à 800 ISO, campagne normande)

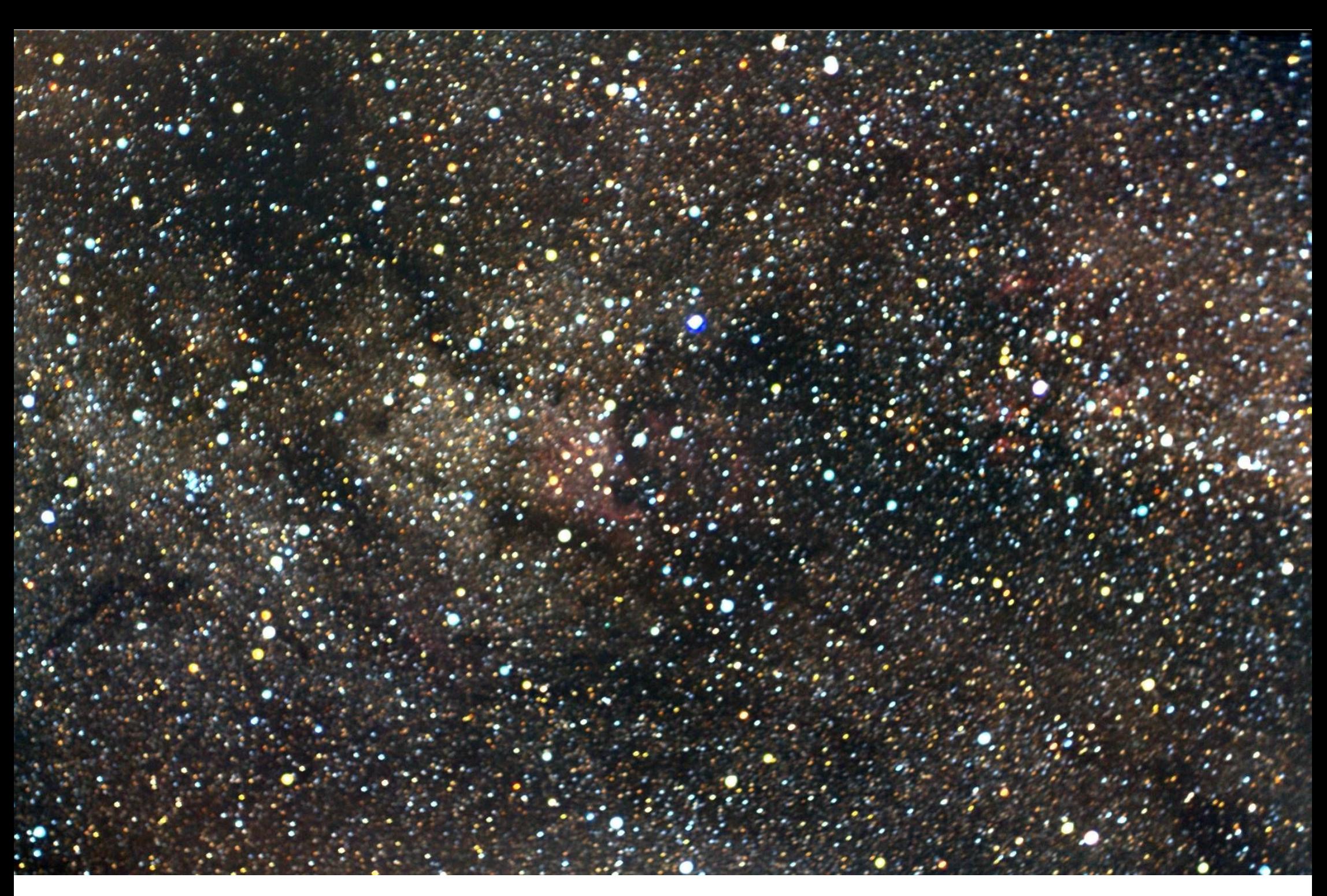

Photo 3: Constellation du Cygne (Canon EOS 450D, objectif de 50mm à f/1.4, 30 poses de 20s à 1600 ISO, campagne normande, Lune très gênante)

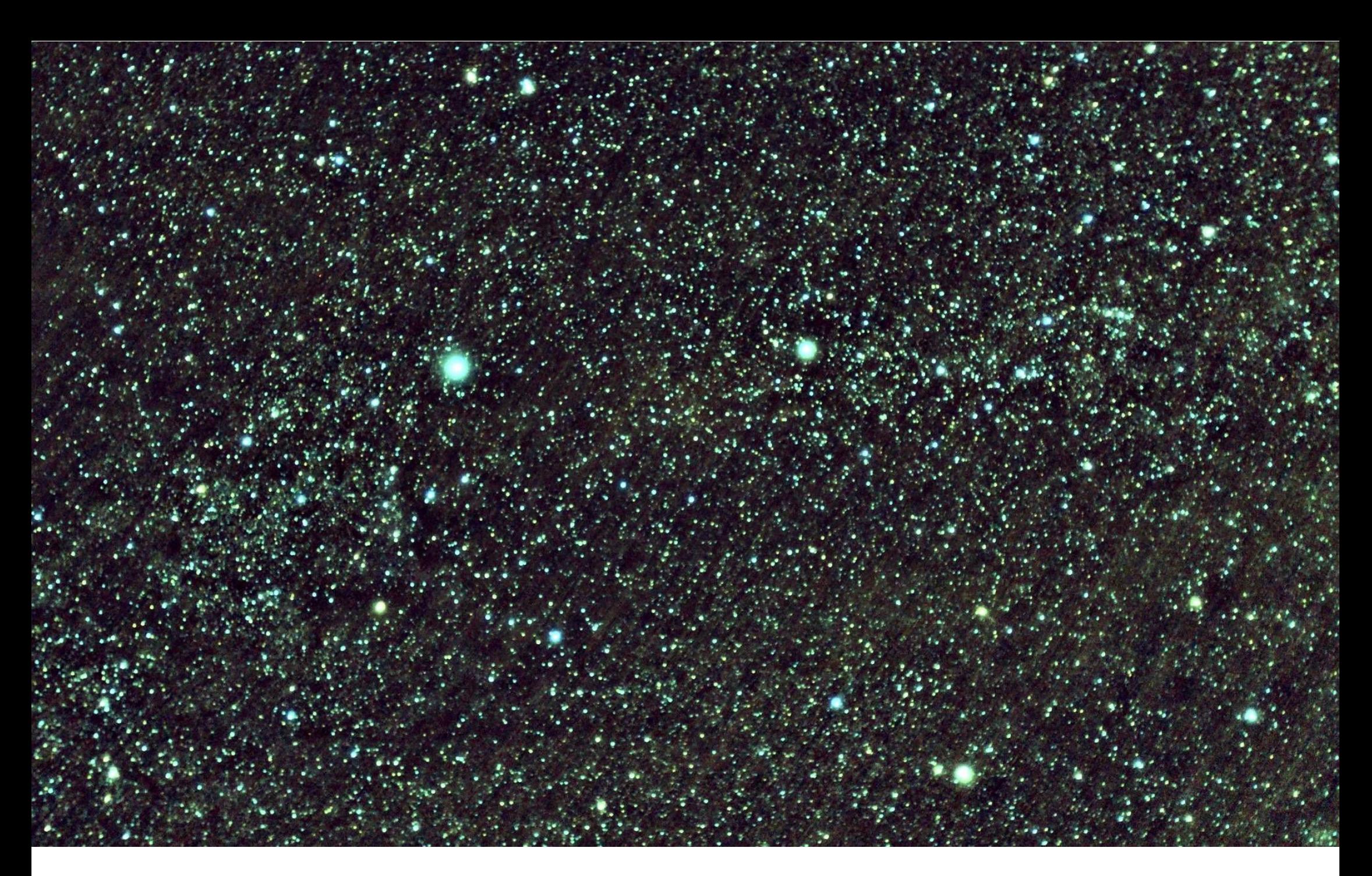

Photo 4: Constellation du Cygne (Canon EOS 450D, objectif de 50mm à f/1.4, 50 poses de 6s à 800 ISO en plein centre ville de Pontoise)

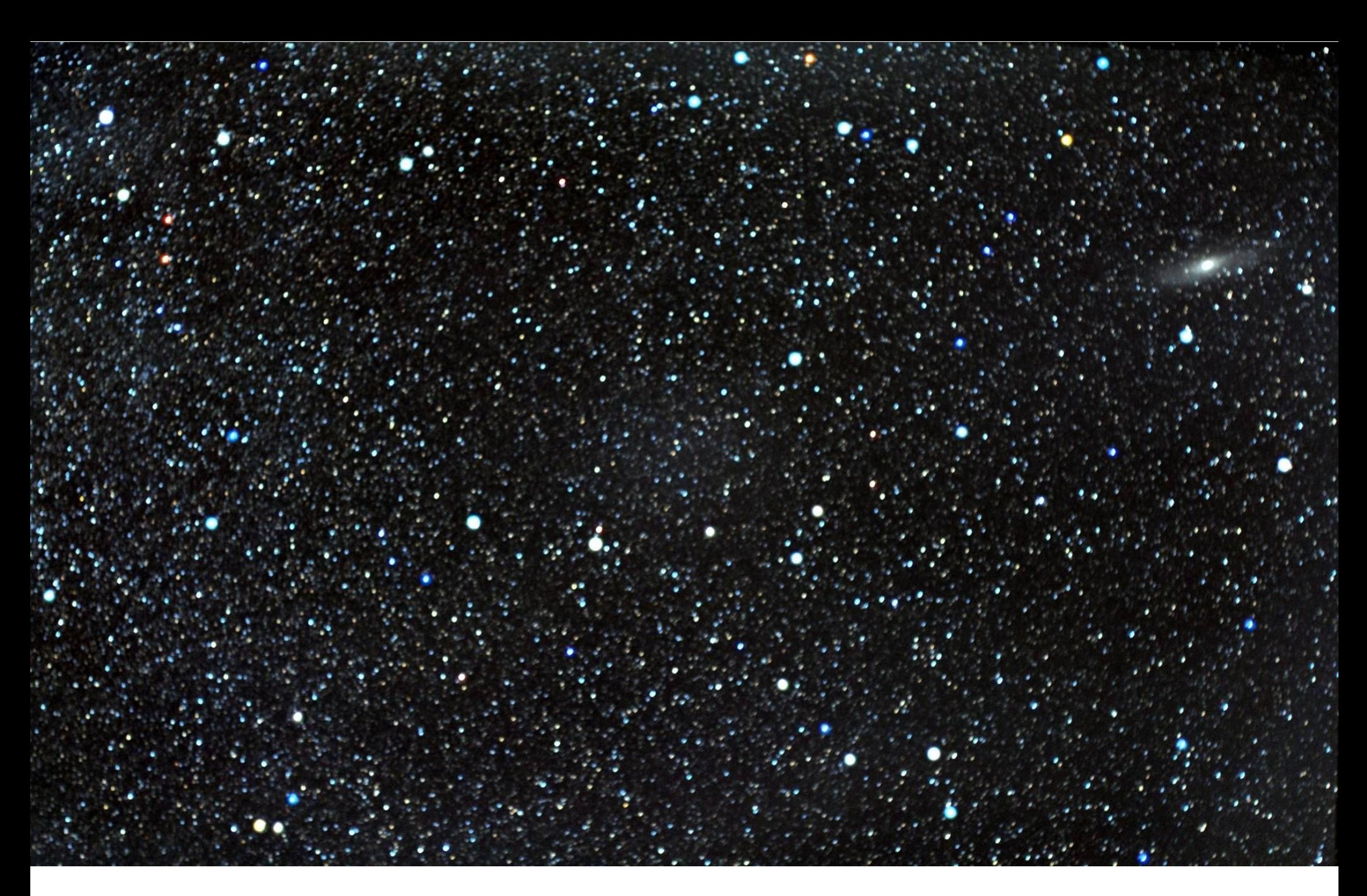

Photo 5: Constellation d'Andromède (Canon EOS 450D, objectif de 50mm à f/1.4, 30 poses de 15s à 800 ISO, campagne normande, présence de la Lune)

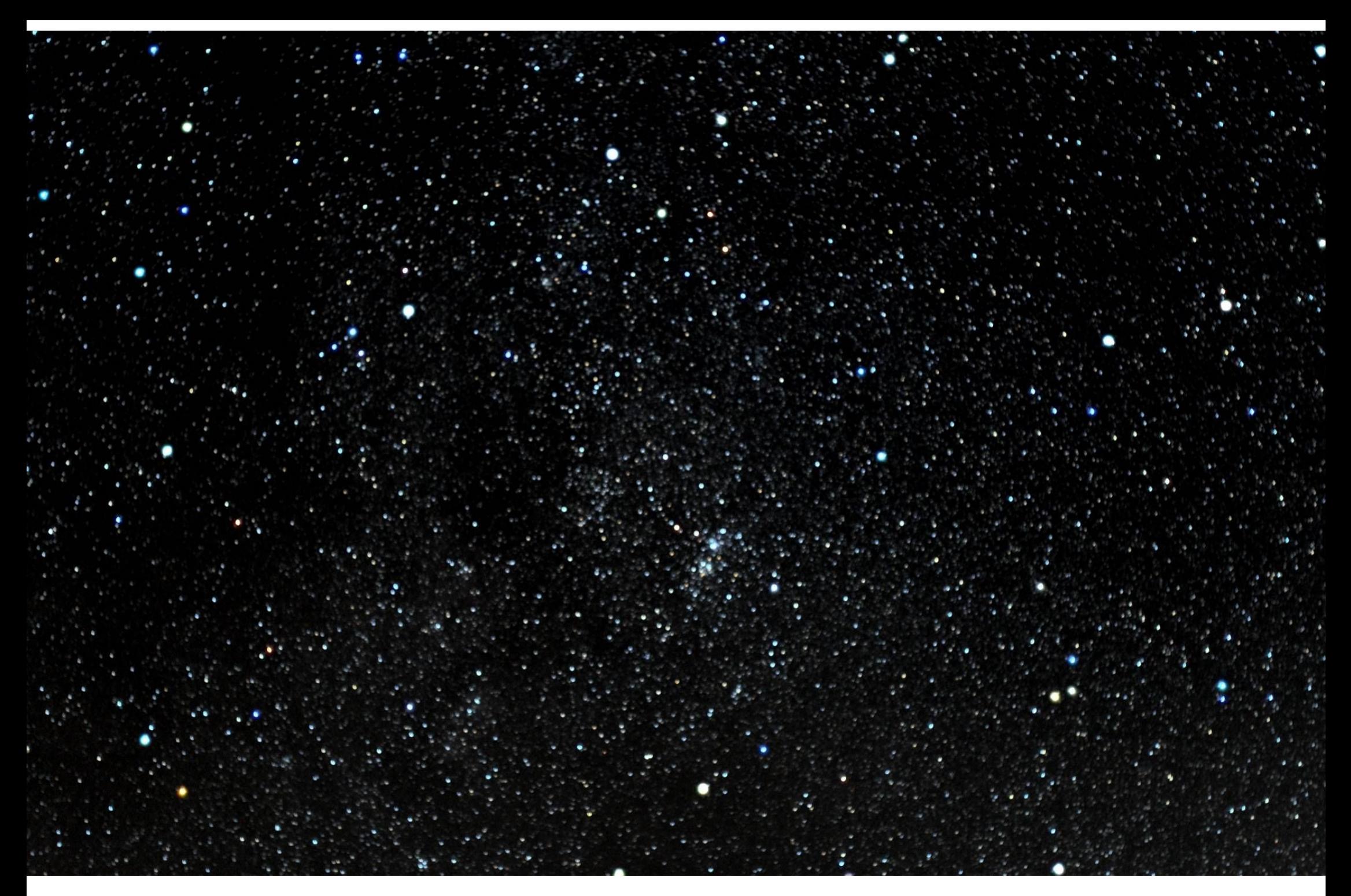

**Photo 6:** Constellation de Persée (Canon EOS 450D, objectif de 50mm à f/1.4, 20 poses de 10s à 800 ISO, campagne normande). Le double amas de Persée (NGC 869 et NGC 884) est bien visible au centre.

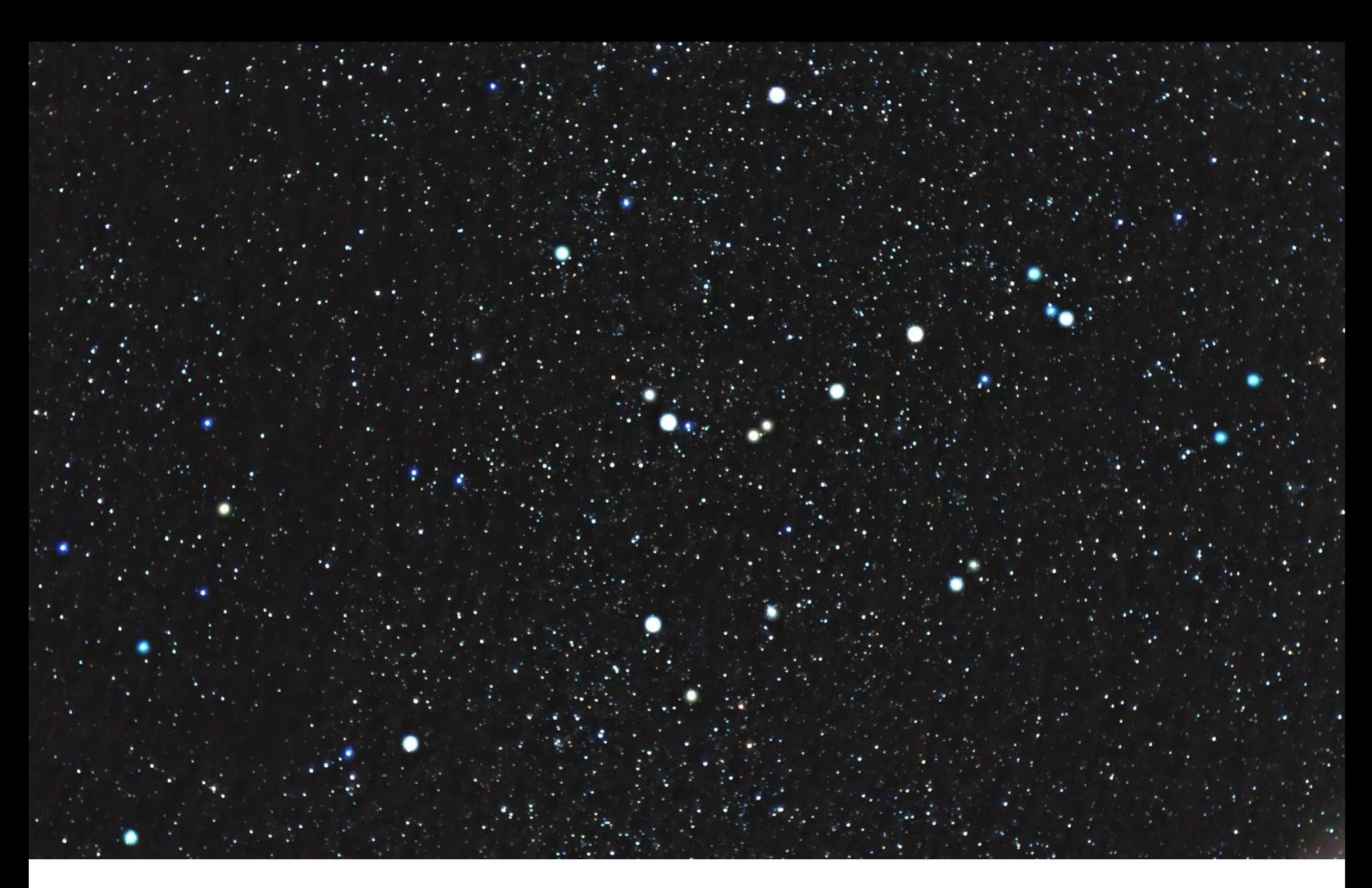

**Photo 7:** Constellation de Cassiopée (Canon EOS 450D, objectif de 50mm à f/1.4, 50 poses de 6s à 800 ISO, en plein centre ville de Pontoise). Une augmentation artificielle de l'éclat des étoiles les plus brillantes a été faite pour mieux souligner le dessin de la constellation.

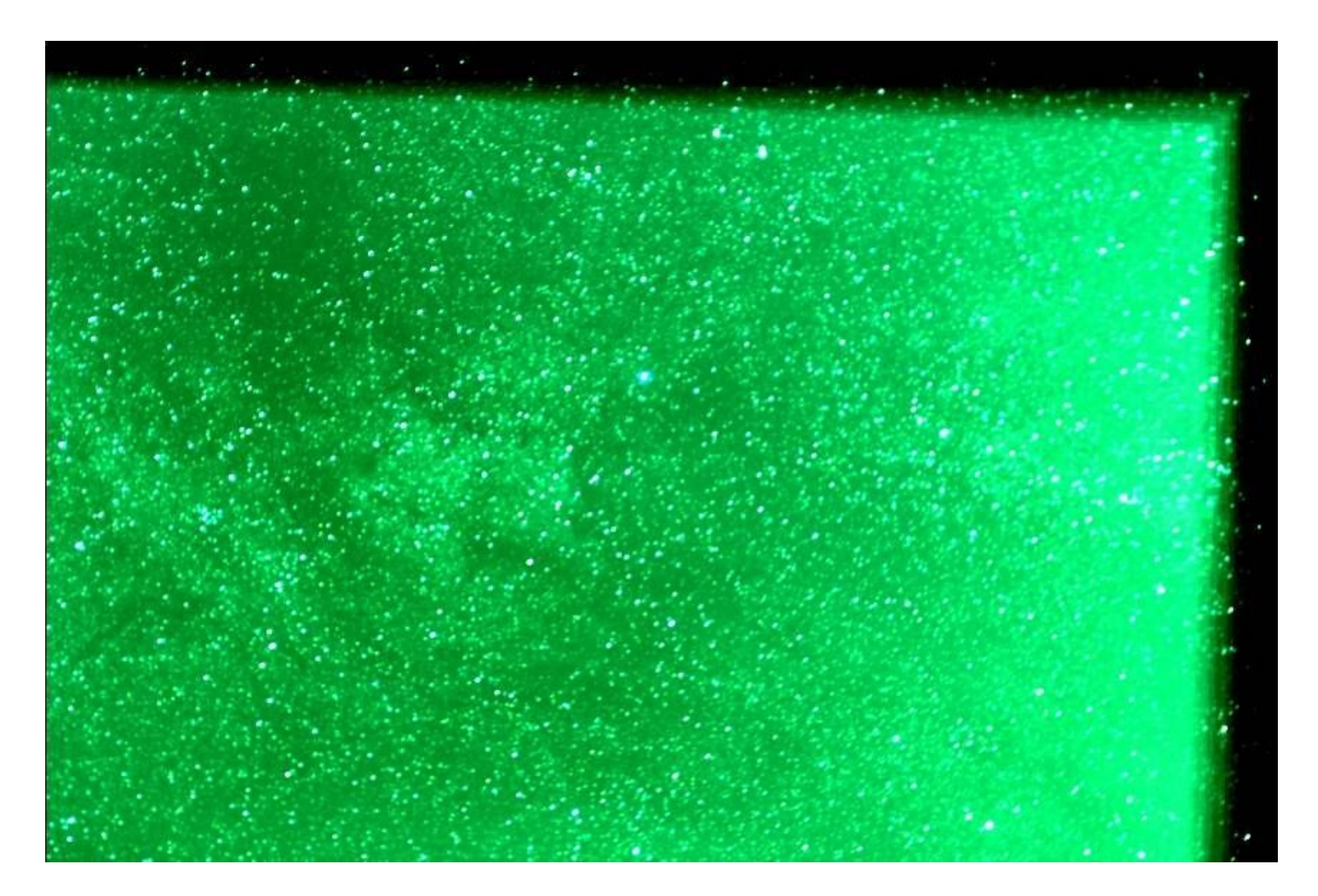

**Photo 8:** Idem photo 3 mais sans soustraction du fond du ciel. Il s'agit de l'image qui résulte de la somme des poses élémentaires après le recadrage. Compte tenu de la présence de la Lune, le ciel était très lumineux ce qui a donné cette vue « délavée ». La couleur verte provient de la balance des blancs de l'APN qui n'a pas encore été modifiée.

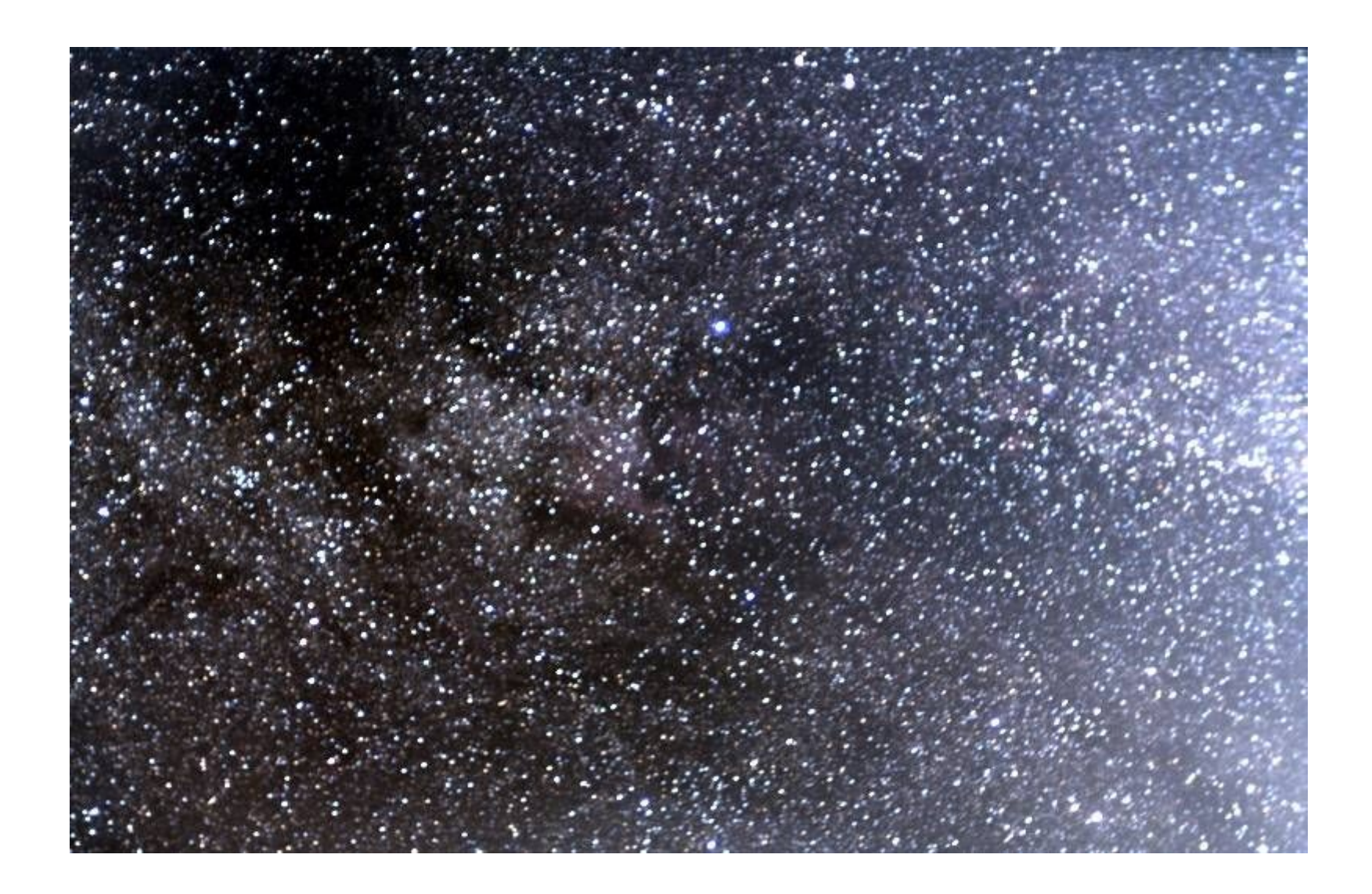

**Photo 9:** Idem photo 3 avec ajustement du fond du ciel à zéro mais sans retrait du gradient de luminosité

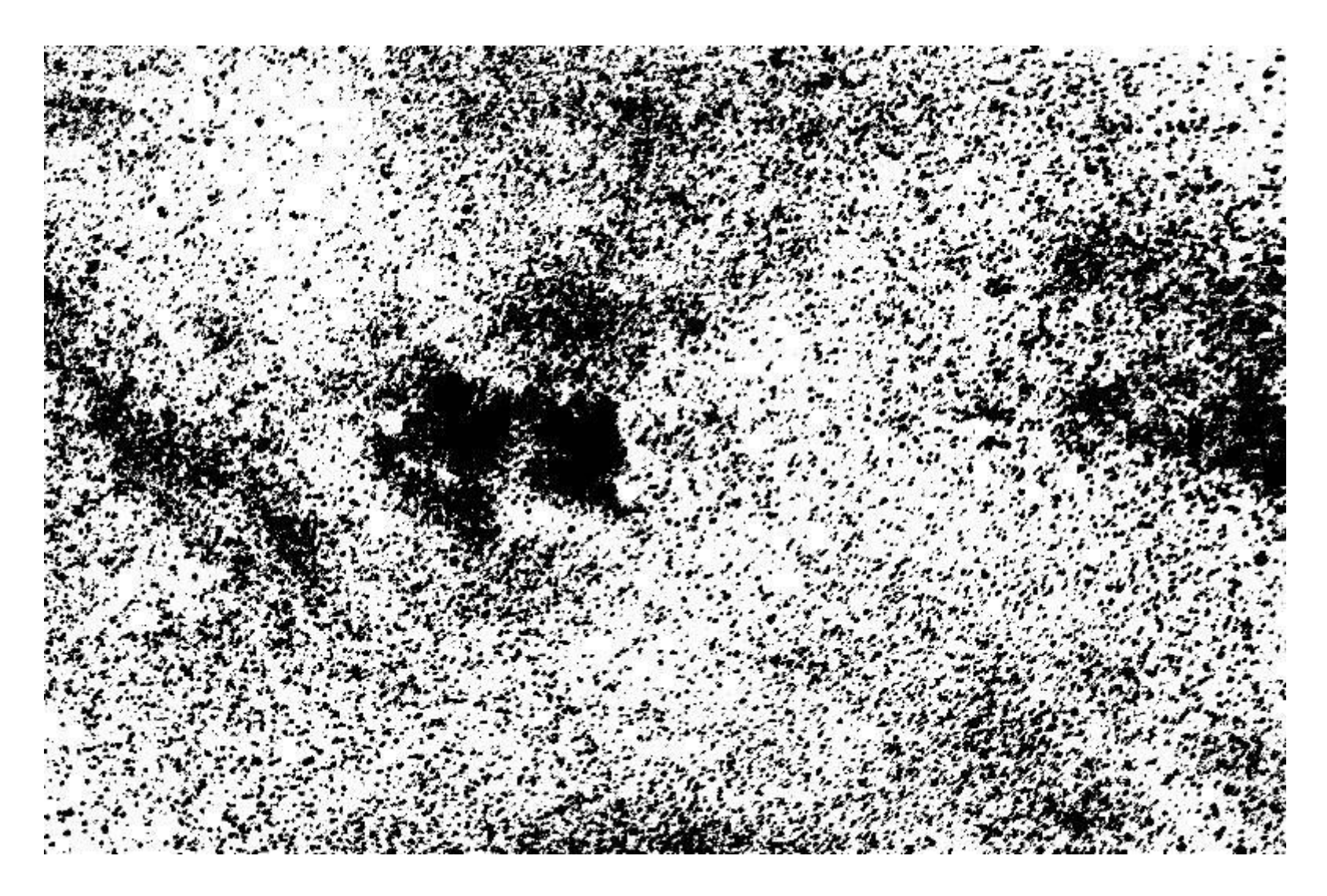

**Photo 10:** Masque servant à calculer le fond du ciel

**Toutes photographies : © Stéphan DIANA LERMA-LAMAp, Université de Cergy-Pontoise & Observatoire de Paris**

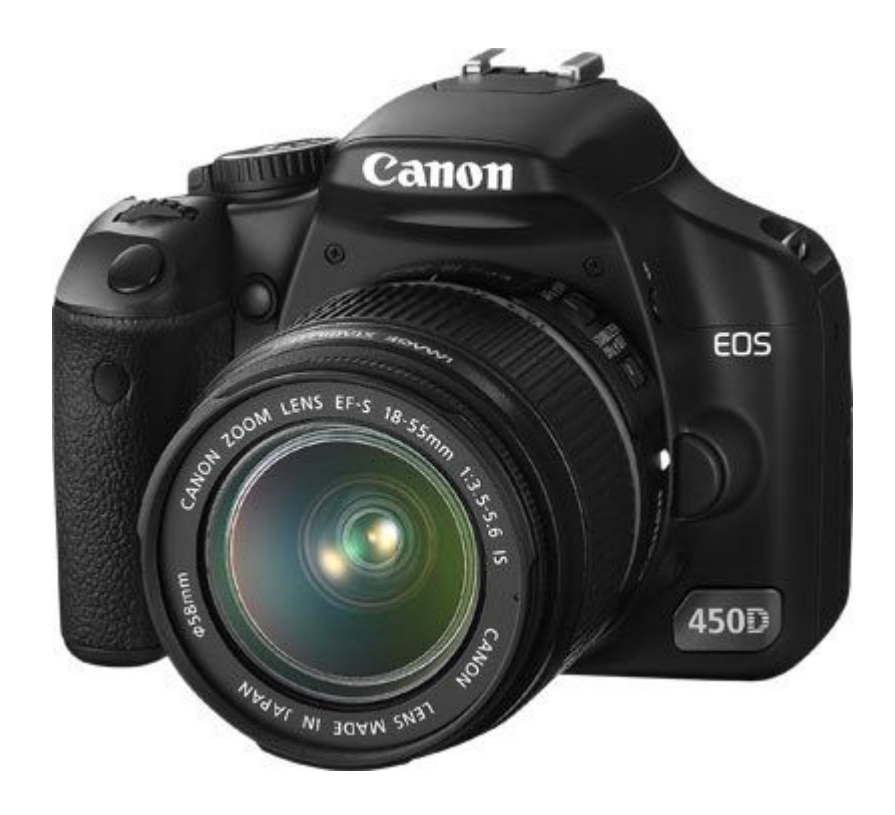

*Le Canon EOS 450D : un excellent APN pour l'astrophotographie compte tenu de son rapport qualité/prix*